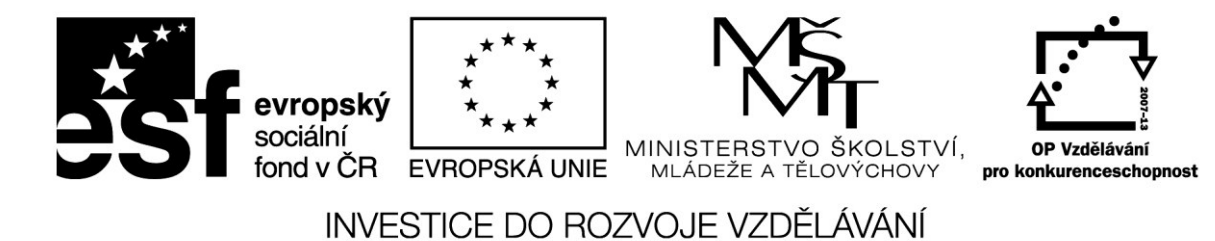

# **MS PowerPoint II. Umění prezentace pro pedagogy ZŠ**

(Zdeněk Peichl)

Projekt Škola digitálního věku

OP-VK, reg. č. CZ.1.07/1.3.00/51.0003

**V Ostravě 2014** 

# Obsah

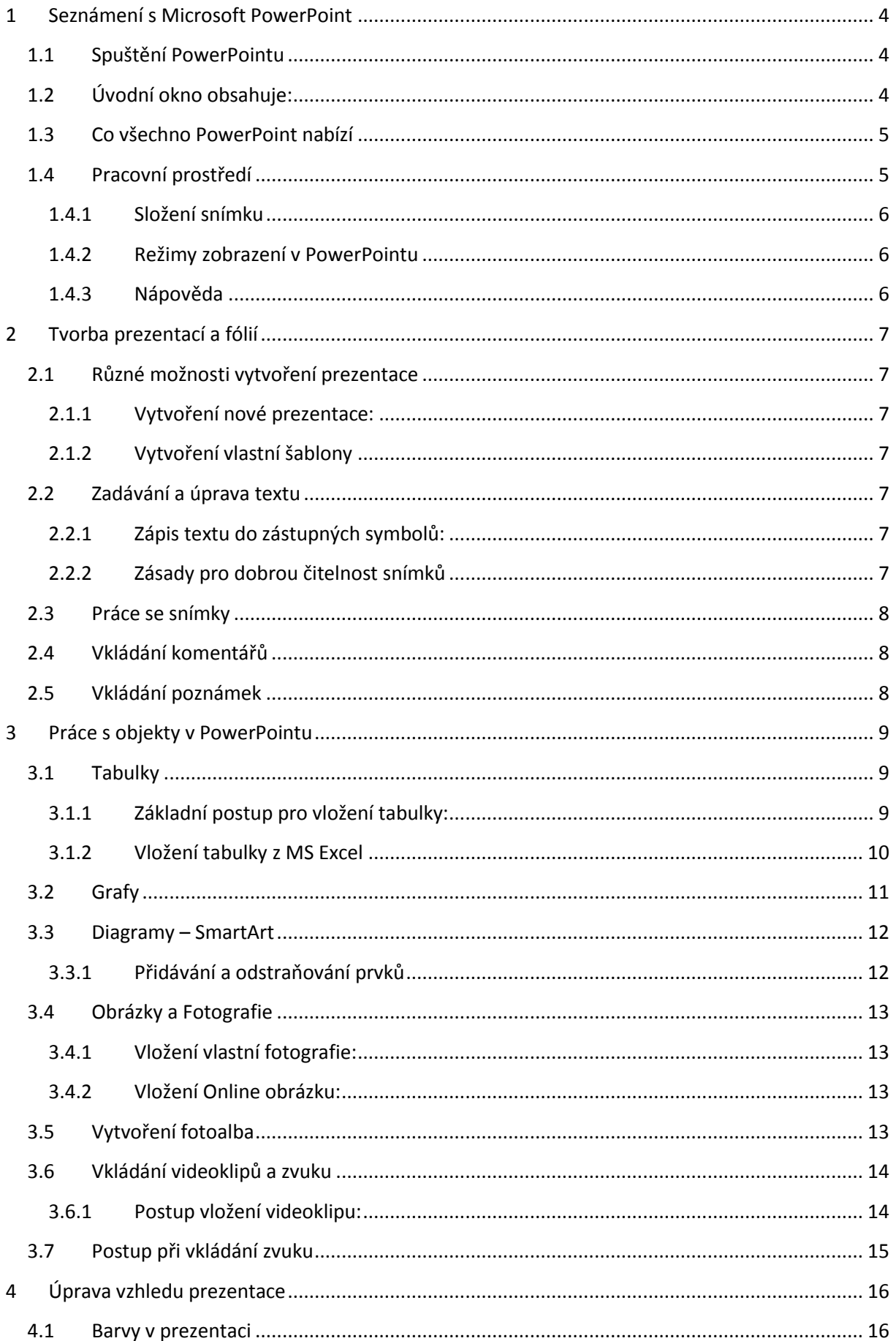

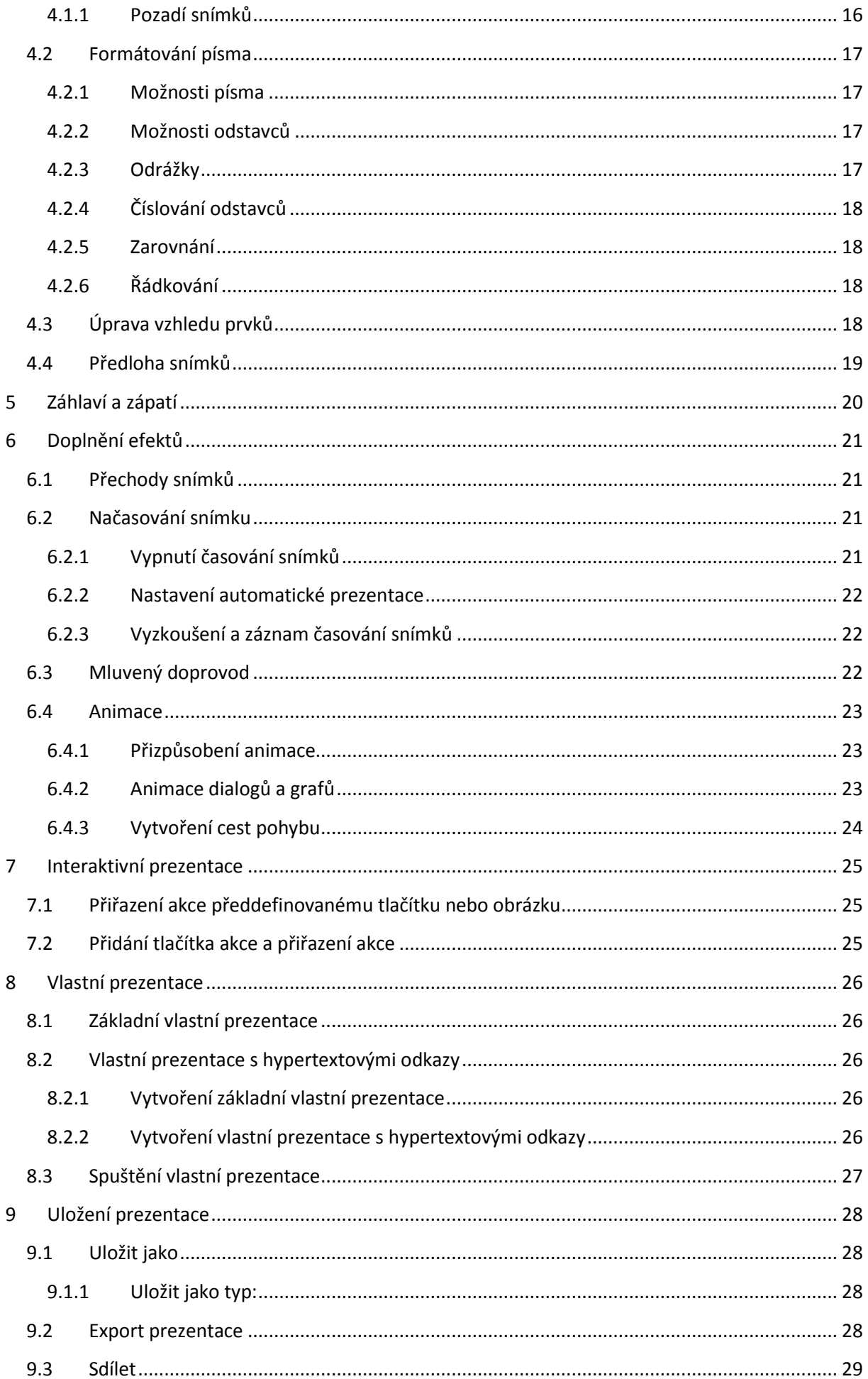

# <span id="page-4-0"></span>**1 Seznámení s Microsoft PowerPoint**

PowerPoint patří do kategorie prezentačních programů. Prezentace není nic jiného než organizovaná a uspořádaná skupina snímků, kdy na každém snímku jsou základní myšlenky, které chcete posluchačům, čtenářům, nebo divákům sdělit.

# <span id="page-4-1"></span>**1.1 Spuštění PowerPointu**

Microsoft PowerPoint 2013 je počítačový program, patřící do sady Microsoft Office 2013, se kterým pracujete v prostředí systému Windows. Jak už asi víte, každý program, se kterým chcete pracovat, musíte nejdříve spustit. Místem, odkud můžeme spustit jakýkoliv program, je v systému Windows nabídka Start, kterou najdete v levém dolním rohu monitoru. Má podobu tlačítka se symbolem Windows a nápisem Start.

Po stisknutí tlačítka Start zobrazí se hlavní nabídka Windows, ve které uvidíte v dolní části řádek Všechny programy. Ukažte na něj myší a chvíli počkejte. Směrem dolů se vysune přehled všech programů nainstalovaných v počítači. V ní byste měli vidět řádek s textem Microsoft Office 2013. Po kliknutí na tomto řádku se složka rozbalí a objeví se všechny programy balíčku MS Office. Mezi nimi také Microsoft PowerPoint.

- Po kliknutí LEVÝM TLAČÍTKEM na tomto řádku se program spustí.
- Můžete také vytvořit zástupce na ploše pro rychlejší spouštění. PRAVÝM TLAČÍTKEM na tomto řádku, dále v místní nabídce **Odeslat** -> **Plocha** (vytvořit zástupce).

Když nikde žádnou ikonu PowerPoint nevidíte, máte ještě možnost použít jiný postup. V nabídce Start klepněte do řádku v levém dolním rohu monitoru a napište "PowerPoint". Následně klepněte na řádek s nalezeným programem. Když není nic nalezeno, není PowerPoint na vašem počítači vůbec nainstalován.

# <span id="page-4-2"></span>**1.2 Úvodní okno obsahuje:**

- Možnost vrátit se k poslední spuštěné prezentaci
- Nabídku Otevřít další prezentace
- Otevřít novou, prázdnou prezentaci
- Otevřít novou, prázdnou prezentaci založenou na motivu

Použití motivů zjednodušuje proces vytváření prezentací s profesionálním vzhledem. Pokud se vám líbí, jak motiv *vypadá, když ho použijete v prezentaci, toto jediné kliknutí znamená konec práce s přeformátováním.* 

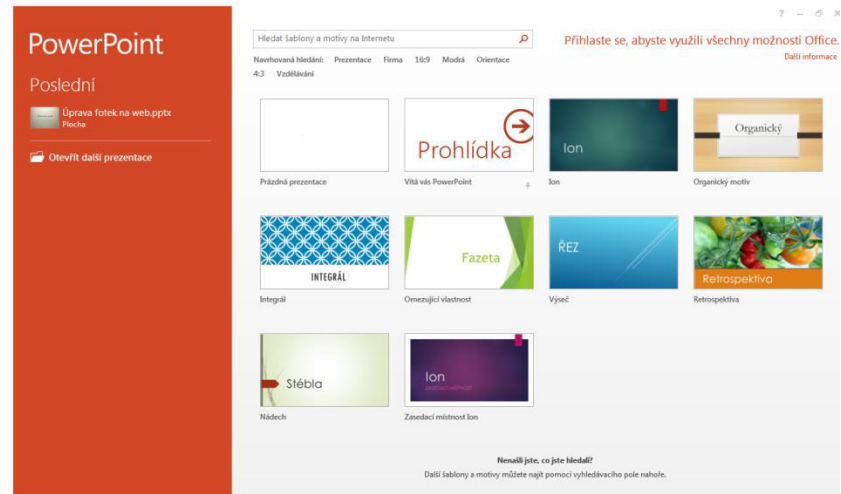

# <span id="page-5-0"></span>**1.3 Co všechno PowerPoint nabízí**

Microsoft Office PowerPoint 2013 je grafický program pro vytváření prezentací. Můžete v něm vytvořit a zobrazit sérii snímků obsahující, texty, diagramy, fotografie, kliparty, multimediální obsah a animované speciální efekty.

Navíc, PowerPoint je součástí sady Microsoft Office 2013, a proto v prezentaci můžete snadno kombinovat osnovy z Microsoft Wordu, listy aplikace Microsoft Excel a ilustrace z Galerie médií. Prezentace PowerPoint jsou ideální pro výuku, obchodní jednání či jakékoliv vysvětlování.

# <span id="page-5-1"></span>**1.4 Pracovní prostředí**

V PowerPointu zabírá převážnou část okna prázdný snímek připravený k tomu, abyste ho začali vytvářet. Prostor po okrajích okna obsahuje různé pracovní nástroje.

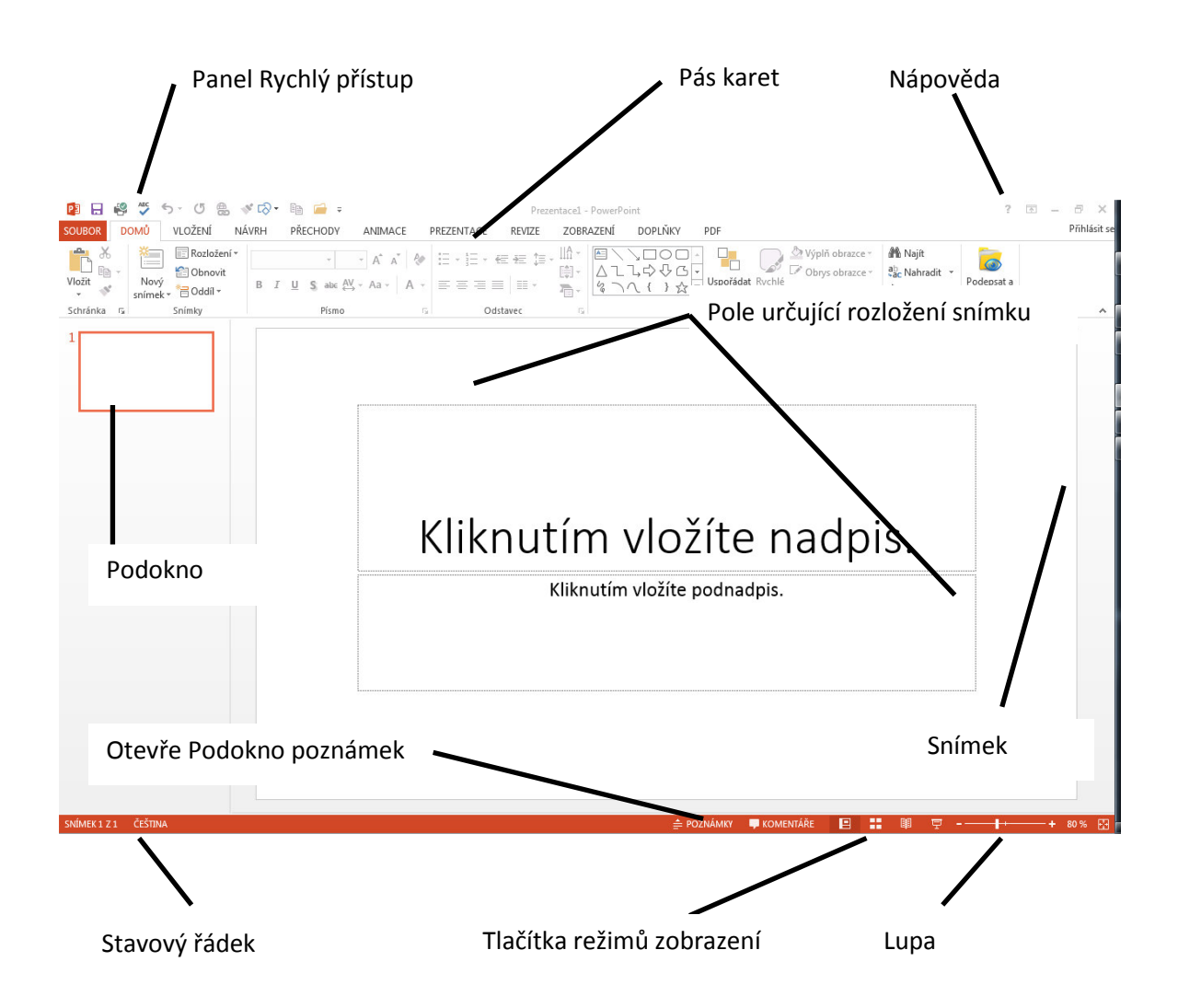

#### <span id="page-6-0"></span>**1.4.1 Složení snímku**

- Pozadí. Snímek vytvořený podle určité šablony návrhu má již definovaný obrázek pozadí, výplně a barevná schémata.
- Nadpis. Většina snímků má svůj nadpis.
- Základní text. Vlastní zapisovaný text. Často ve formě seznamu.
- Zástupné symboly. Obdélníky s čárkovaným obrysem, do nichž ve snímku vkládáte text a jiné objekty (diagramy, tabulky, fotografie a multimédia).
- Zápatí.
- Datum a čas. Můžete je automaticky aktualizovat.
- Číslo snímku.

#### <span id="page-6-1"></span>**1.4.2 Režimy zobrazení v PowerPointu**

Abyste mohli plně využít možností PowerPointu při vytváření a úpravách prezentací, musíte poznat také režimy zobrazení. Výchozím režimem zobrazení je **Normální** zobrazení, které můžete změnit v nabídce Zobrazit.

#### *1.4.2.1 Režimy zobrazení:*

Naleznete na stavovém řádku nebo na záložce Zobrazení a na kartě Zobrazení prezentací

- Normální. Skládá se celkem ze tří hlavních podoken, z nichž jedno zobrazuje aktuální snímek, druhé obsahuje kartu Osnova a kartu Snímky, a třetí podokno slouží ke vkládání poznámek. V tomto zobrazení můžete pracovat s textem, grafikou, zvukem, animacemi a dalšími efekty. Velikost podoken je možné změnit tažením jejich hranic.
- Řazení snímků. Rozloží zmenšené snímky po celé obrazovce a máte tak možnost kontroly nad celou prezentací. Navíc zde můžete snadno definovat a prohlížet přechody snímků.
- Prezentace. Při tomto zobrazení se snímky zobrazují na celé obrazovce. Zde přesně vidíte přechody jednotlivých snímků i animace a zvukové efekty.

Prezentaci můžete také poskvtnout pro prohlížení na webu. V tom případě ji uložíte a posléze publikujete jako webové stránky. Druhou možností je tzv. vysílání prezentací. Funguje to tak, že se spojíte se službou na *internetu, která vygeneruje adresu do internetového prohlížeče a kdokoli se může na stránku podívat. Poté, co* spustíte prezentaci, ji uvidí všichni zúčastnění najednou.

#### <span id="page-6-2"></span>**1.4.3 Nápověda**

Chcete-li rychle získat přístup k nápovědě, použijte ikonu otazníku v pravém horním rohu. Chcete-li získat nápovědu například o inteligentních značkách, zadejte dotaz "jak vytvořit inteligentní značky". Zobrazené odpovědi jsou seřazeny podle důležitosti. Nejpravděpodobnější odpověď je uvedena jako první. Můžete využít již připravené kategorie nápovědy pro PowerPoint, např. zjistit co je nového v aplikaci PowerPoint 2013.

# <span id="page-7-0"></span>**2 Tvorba prezentací a fólií**

# <span id="page-7-1"></span>**2.1 Různé možnosti vytvoření prezentace**

Nyní již znáte prostředí aplikace PowerPoint a můžete se pustit do vytvoření vlastní prezentace. Jak jsme zmínili už na začátku, můžeme postupovat různými způsoby, které se nabízejí v úvodním okně.

### <span id="page-7-2"></span>**2.1.1 Vytvoření nové prezentace:**

- Klepnutím na volbu Prázdná prezentace pod hlavičkou Nový (případně tlačítkem Nový z panelu nástrojů Rychlý přístup otevřete novou prezentaci s jediným zcela prázdným snímkem. Nebo zkratkou CTRL+N
- Volba Nainstalované šablony (také ve skupině Nový) vytvoří rovněž prezentaci, kterou tvoří jeden snímek, ale na níž můžete hned aplikovat Motiv.
- Kategorie Šablony na webu Office.com umožňuje vyhledávat šablony prezentací na webu společnosti Microsoft.
- Nový z existujícího vytvoří prezentaci z již uložené a vytvořené prezentace

# <span id="page-7-3"></span>**2.1.2 Vytvoření vlastní šablony**

Pokud vytváříte hodně prezentací, které mají část textu stejnou, nebo mají stejné formátování, můžete si pro ně vytvořit vlastní šablonu. Do této šablony umístíte společný obsah a formát.

- 1. Vytvoříte nebo otevřete prezentaci, která se má stát šablonou.
- 2. Příkazem Uložit jako... vyberete z rozevíracího seznamu Typ souboru Šablona návrhu (\*.potx).
- 3. Jestliže vyberete typ souboru \*.potx, pak dialogové okno Uložit jako otevře automaticky aktuální složku uživatelských šablon. Nyní určíte název souboru a klepnete na tlačítko Uložit. Pro úplnost dodáme, že je možné zvolit i 2 další typy šablon – s podporou maker \*.potm a starší verzi \*.pot

# <span id="page-7-4"></span>**2.2 Zadávání a úprava textu**

Ať už novou prezentaci vytvoříte jakýmkoliv způsobem, musíte text zástupných symbolů nahradit vlastním textem.

# <span id="page-7-5"></span>**2.2.1 Zápis textu do zástupných symbolů:**

- Zástupné symboly mají tečkované nebo stínované ohraničení, předem definovaný formát a velikost písma. Jejich text nahradíte v prezentaci vlastním textem. Velikost zástupného symbolu můžete měnit pomocí úchytů pro změnu velikosti. Text v zástupném symbolu PowerPoint obvykle zalamuje. Klávesu Enter potřebujete jenom k zalomení odstavce.
- Vybraný zástupný symbol tedy nejprve vyberete klepnutím, poté do něj zapíšete text, a nakonec klepnete kdekoliv mimo. Tím zmizí naznačené ohraničení.

# <span id="page-7-6"></span>**2.2.2 Zásady pro dobrou čitelnost snímků**

- Na jednom snímku by neměla být více než dvě různá písma.
- Dodržujte pravidlo 6 krát 6: nejvíce šest slov na řádek a nejvíce šest řádků na jeden snímek.
- Typ písma vybírejte podle toho, pro koho je určena prezentace.
- Pro prezentaci na obrazovce volte tmavé pozadí, pro fólie na zpětný projektor světlé pozadí.
- Neměli byste používat větší množství různých pozadí (šablon) snímků v prezentaci.

# <span id="page-8-0"></span>**2.3 Práce se snímky**

*Manipulaci se snímky můžete provádět pomocí miniatur na kartě Snímky v levé části okna PowerPoint 2013. Na něm vidíte všechny snímky prezentace.* 

- Přesunutí snímku. Snímek přesunete na jiné místo v prezentaci tak, že ho uchopíte a tažením myší umístíte na požadované místo.
- Kopírování snímku. Kopírování se provádí obdobně jako přesun snímku s tím rozdílem, že při tažení myši navíc držíte klávesu Ctrl.
- Přidání snímku. Další snímek přiřadíte vybráním příkazu Nový snímek ze záložky Domů, karta Snímky nebo pomocí klávesové zkratky **SOUROR** DOMŮ **VLOŽENÍ** NÁVRH **CTRL + M**, popř. pravým tlačítkem myši

kliknete na snímek a volbou Nový snímek přidáte prázdný nový snímek.

Odstranění snímku. Pro odstranění snímku stačí snímek klepnutím označit a stisknout klávesu Delete.

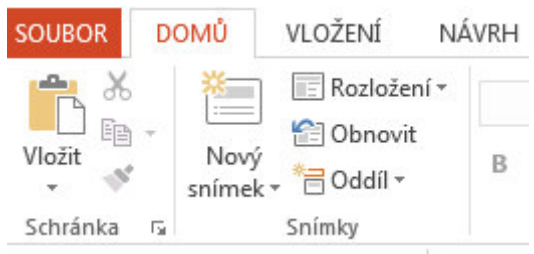

# <span id="page-8-1"></span>**2.4 Vkládání komentářů**

Při sdílení prezentací je vhodné alespoň nejdůležitější snímky doplnit o různé komentáře s instrukcemi nebo se zdůrazněním podstatných informací.

- 1. Snímek zobrazíte v **Normálním zobrazení** a na stavovém řádku a zadáme příkaz KOMENTÁŘE, nebo to můžeme provézt pomocí záložky Revize
- 2. Do pole komentáře zapíšete požadovaný text.
- 3. Po dokončení komentáře klepnete na jiný objekt snímku a tím komentář potvrdíte. Pole komentáře se uzavře a ve snímku se objeví jen malá značka s číslem komentáře.
- 4. Pro zobrazení komentáře klepnete na jeho značku.
- 5. Přesun komentáře provedete tažení myší za jeho značku. Pro odstranění komentáře klepnete na značku a stisknete klávesu Delete.

# <span id="page-8-2"></span>**2.5 Vkládání poznámek**

Chcete-li vytvořit poznámky ke snímkům, použijte v normálním zobrazení **Podokno poznámek**. To musíte nejdříve zobrazit. Vyvoláte ho tak, že na stavovém řádku klepnete na POZNÁMKY.

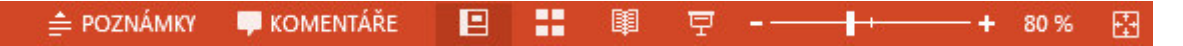

Poznámky je možné psát a formátovat při práci v normálním zobrazení. Pokud chcete zjistit, jak budou poznámky vytištěny a jak se projeví formátování textu (například barvy písma), přepněte do zobrazení Poznámky. V zobrazení Poznámky je také možné zkontrolovat a změnit záhlaví a zápatí poznámek.

# <span id="page-9-0"></span>**3 Práce s objekty v PowerPointu**

Solidní prezentaci můžete sestavit již se základními funkcemi formátování v Microsoft Office PowerPoint 2013. Pro jejich další oživení je ale vhodné je doplnit o tabulky a grafické objekty, které vám poslouží k lepší prezentaci myšlenky. Navíc můžete do prezentace vložit i videoklipy a zvukové záznamy nebo doprovodné ozvučení.

# <span id="page-9-1"></span>**3.1 Tabulky**

Potřebujete-li údaje nebo kratší textová sdělení přehledně uspořádat, bude nejvhodnější pro ně vytvořit tabulku. Nemusí přitom jít jen o číselné údaje. Tabulky PowerPoint vypadají obvykle nejlépe v malých rozměrech, kdy mají nejvíce zhruba dva až tři sloupce a tři až čtyři řádky.

### <span id="page-9-2"></span>**3.1.1 Základní postup pro vložení tabulky:**

- 1. Zobrazíte snímek, v němž má být nová tabulka umístěna.
- a. Klepnete na záložku **Vložení** a příkaz Tabulky z jeho rozevírací mřížky vyberete uspořádání tabulky, tedy počet řádků a sloupců. Do snímku se vloží prázdná tabulka.
- b. Klepnete na ikonu tabulky v zástupném symbolu a v dialogovém okně Vložit tabulku určíte počet řádků a sloupců.

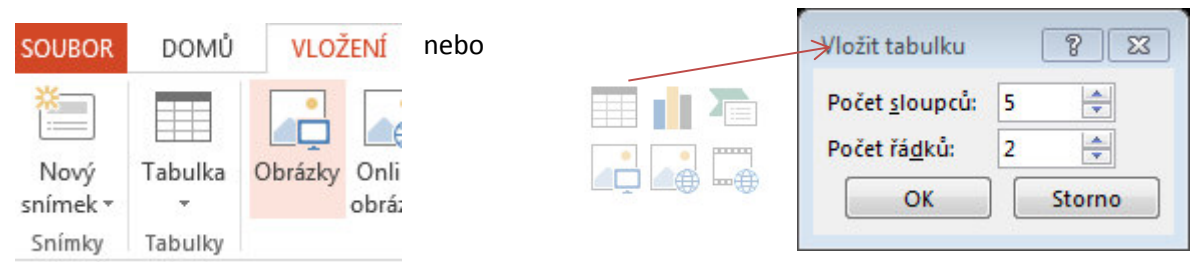

# *3.1.1.1 Práce v tabulce:*

- Mezi jednotlivými buňkami tabulky procházíte klávesami Tab, respektive Shift + Tab.
- · Běžné překlepy a jednoduché změny provádíte pomocí standardních postupů.
- Pro změnu velikosti buněk stačí přetáhnout příslušné vodorovné nebo svislé ohraničení.
- Pro přidání nebo odstranění řádku klepnete do řádku tabulky pravým tlačítkem myši a z místní nabídky vyberete příkaz Vložit řádky, respektive Odstranit řádky. Potřebujete-li vložit nový řádek na konec tabulky, umístíte kurzor do poslední buňky a stiskneme Tab (jako ve Wordu).
- Velikost tabulky změníte tažením úchytů pro změnu velikosti, které se objevují na okrajích vybrané tabulky.
- Umístění tabulky změníte přetažením jejího vnějšího okraje.
- Pro odstranění celé tabulky stačí klepnout na vnější ohraničení a stisknout klávesu Delete.

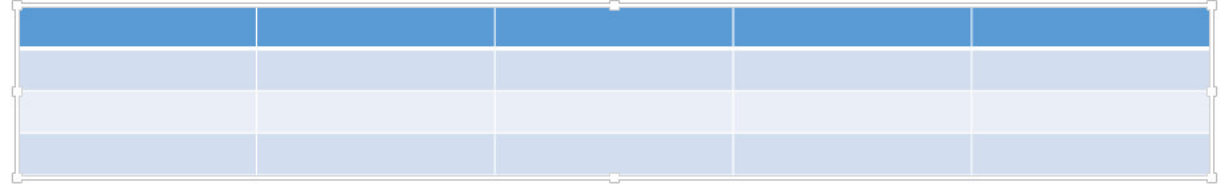

# *3.1.1.2 Vytvoření složitější tabulky:*

2. Po vložení tabulky se zobrazí Nástroje tabulky. Použijte **Navrhnout tabulku**.

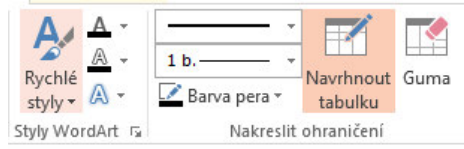

3. Pomocí ukazatele myši, který má tvar tužky, nakreslíte okraje tabulky, a dalším tažením vykreslíte sloupce a řádky (opět stejně jako ve Wordu). 4. Vnitřní ohraničení odstraníte z tabulky tak, že v panelu nástrojů Tabulky klepnete na nástroj **Guma** a poté klepnete na nepotřebnou čáru.

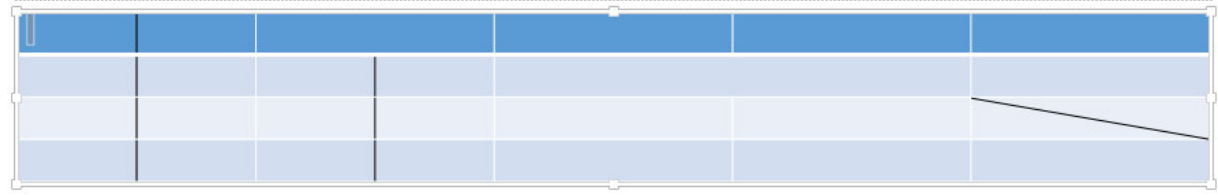

# *3.1.1.3 Formátování tabulky*

Vhodným formátováním zlepšíte čitelnost prezentace. Při formátování tabulky nejprve vyberete požadované buňky, poté klepnete na záložku Návrh v Nástrojích tabulky.

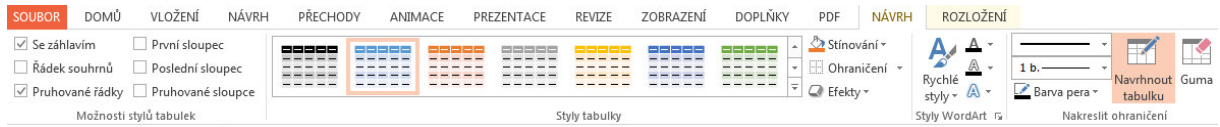

Z karty Styly tabulky můžete vybrat již přednastavený vzhled tabulek. Pomocí příkazu Ohraničení vyberete požadovaný typ a způsob, příkaz Stínování umožňuje změnit výplň buňky/buněk a příkaz efekty slouží k nastavení stínování a odrazů. Na kartě výplň u vybraných buněk definujete barvu pozadí nebo efekty výplně. Další vlastnosti můžete upravovat nástroji ze záložky Rozložení.

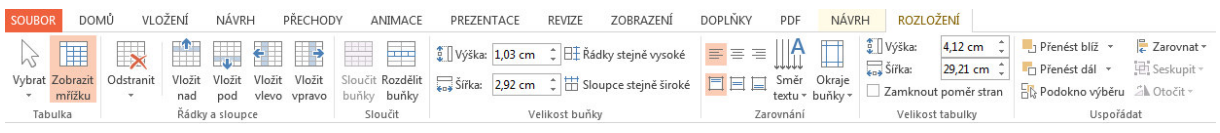

- Odstranit řádky a sloupce, vložit řádky pod či nad aktuálními nebo vložit sloupce vlevo či vpravo od aktuálního – karta Řádky a sloupce
- **•** Sloučit či rozdělit buňky karta Sloučit
- Určit zda mají být, řádky stejně vysoké či sloupce stejně široké karta **Velikost buňky**

### <span id="page-10-0"></span>**3.1.2 Vložení tabulky z MS Excel**

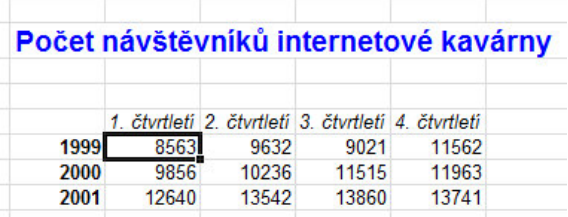

Ukážeme si tři způsoby vložení tabulky z Excelu. Každý postup má vliv na funkčnost tabulky v PowerPointu.

Tabulku v Excelu označte a zkopírujte. (CTRL + C)

1. Vložit (CTRL + V)

Tento způsob umožňuje pracovat s tabulkou pomocí Nástrojů tabulky aplikace PowerPoint. (Jako v případě vytvoření popsaném výše.)

2. Vložit jinak

### **DOMŮ** > **Schránka>Vložit jinak >** *Objekt List aplikace Microsoft Excel 2003*

Tento postup umožňuje použití nástrojů MS Excel přímo v PowerPointu. (Dvojklik na tabulku)

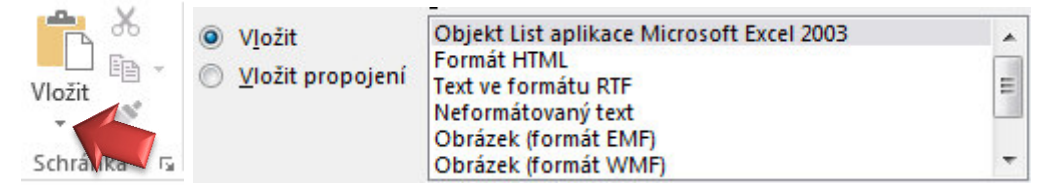

3. Vložit jako obrázek DOMŮ > Schránka>Vložit jinak > Obrázek

Tabulku, takto vloženou, můžete upravit pomocí Nástrojů obrázku.

# <span id="page-11-0"></span>**3.2 Grafy**

Grafy znázorňují číselné hodnoty způsobem, který je pro lidské vnímání nejpřirozenější. Díky tomu mají grafy v *mnoha případech vyšší vypovídací schopnost než číselná data v tabulce a bývají proto vděčnou součástí prezeŶtaĐí.*

### Vložení grafu:

Postupujeme stejným způsobem jako při vkládání tabulek z Excelu. Graf v Excelu označte a zkopírujte.

1. Vložit.

Tento způsob umožňuje pracovat s tabulkou pomocí Nástrojů tabulky aplikace PowerPoint.

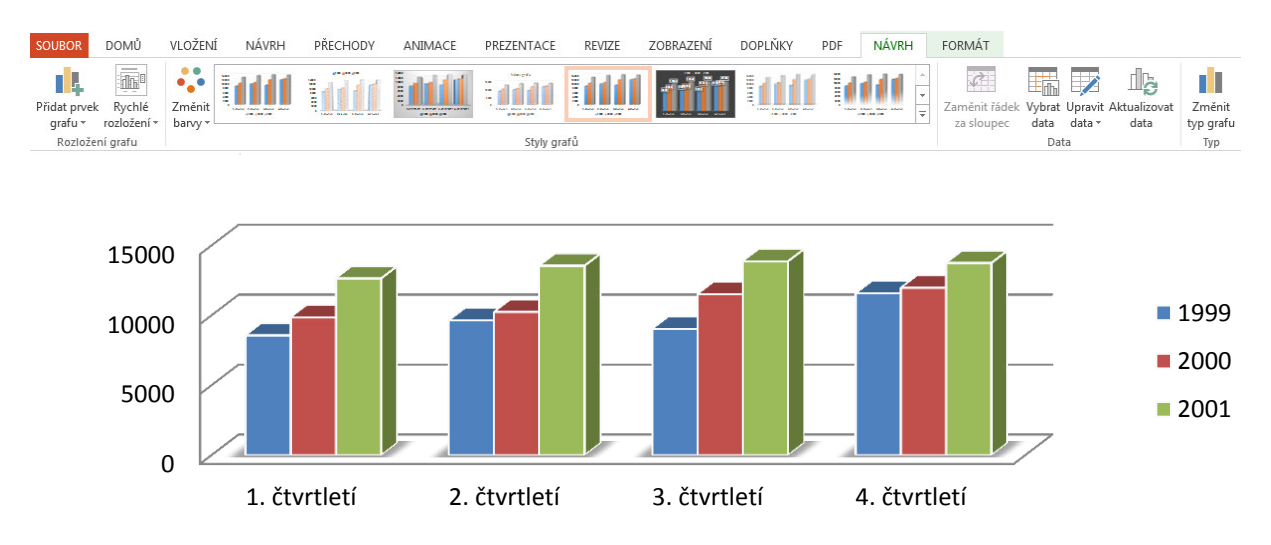

### 2. Vložit jako obrázek **DOMŮ** > **Schránka>Vložit jinak >** Obrázek

Graf, takto vložený, můžete upravit pomocí Nástrojů obrázku.

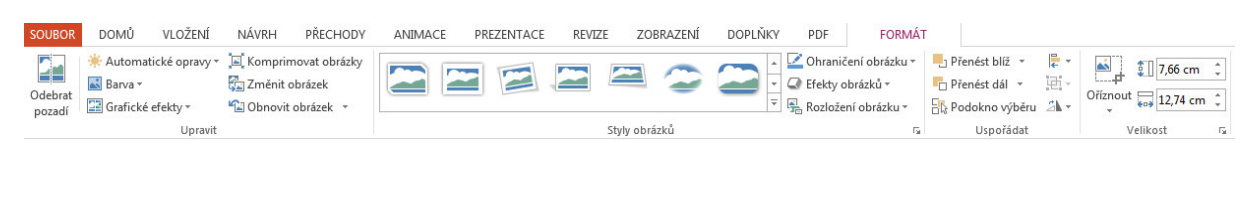

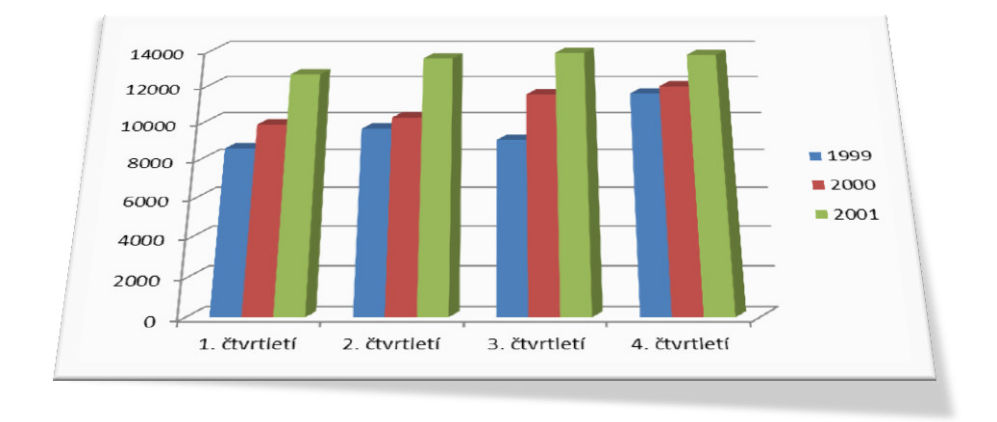

# <span id="page-12-0"></span>**3.3 Diagramy – SmartArt**

Dalším užitečným prvkem v prezentacích jsou diagramy. Podobně jako grafy mají schopnost zobrazovat informace názorněji než prostý text.

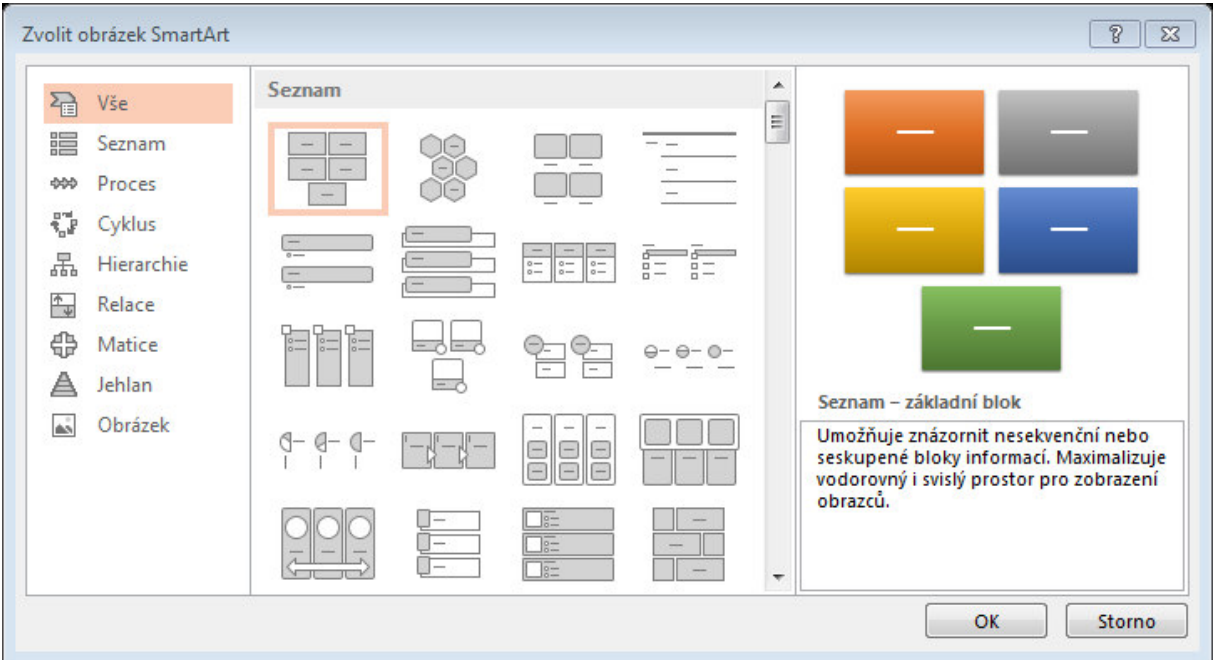

Pro vložení SmartArt můžeme opět použít dva způsoby. Nabídku Vložit nebo přímo ikonu na upravovaném snímku. Stačí jen vybrat požadovaný typ.

### <span id="page-12-1"></span>**3.3.1 Přidávání a odstraňování prvků**

Nově vytvořený diagram má tři nebo čtyři grafické prvky a u nich textové rámečky.

- Po klepnutí do zvoleného rámečku tedy můžete text psát a mazat tak, jak jste zvyklí.
- Potřebujete-li prvků v diagramu víc, klepněte pravým tlačítkem na obrazec a v místní nabídce zvolte, zda **za** nebo **před.**
- Vzhled můžete upravovat například pomocí Stylů a Rozložení v nabídce Nástrojů obrázku **SmartArt**

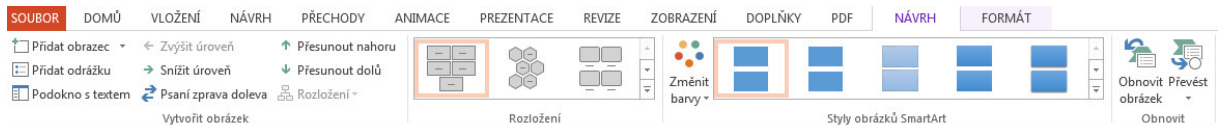

- 1. Klepnete na možnost Styly obrázků SmartArt
- 2. Vyberte styl diagramu

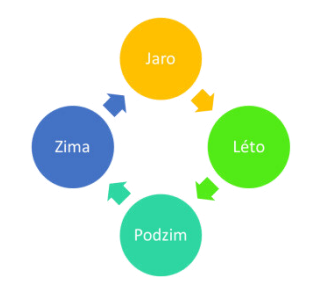

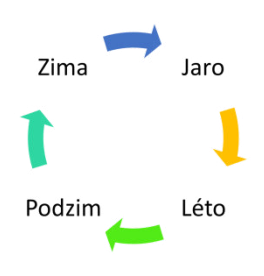

# <span id="page-13-0"></span>**3.4 Obrázky a Fotografie**

Textové informace můžete ilustrovat nebo prokládat kromě grafů a diagramů také obrazovými materiály. Takováto prezentace bude zajímavější, přesvědčivější a její diváci si tyto informace jistě lépe zapamatují.

#### <span id="page-13-1"></span>**3.4.1 Vložení vlastní fotografie:**

- 1. Zobrazte nebo vložte snímek, na kterém chcete mít fotografii.
- 2. Klikněte na nabídku Vložení > Obrázky > Obrázky
- 3. Následuje dialog, který vám umožní vyhledat na disku obrázek, který se vloží do snímku.
- 4. Vložený snímek můžete přesunout, zvětšit či zmenšit.

#### <span id="page-13-2"></span>**3.4.2 Vložení Online obrázku:**

- 1. Na záložce Vložení >Obrázky > *Online obrázky*
- 2. Objeví se podokno **Vložit obrázky**. Zadáte název hledaného obrázku. Poté stisknete tlačítko Hledat.
- 3. Pokud zadané slovo odpovídá některému z dostupných obrázků, po chvíli se objeví jeho miniatura.

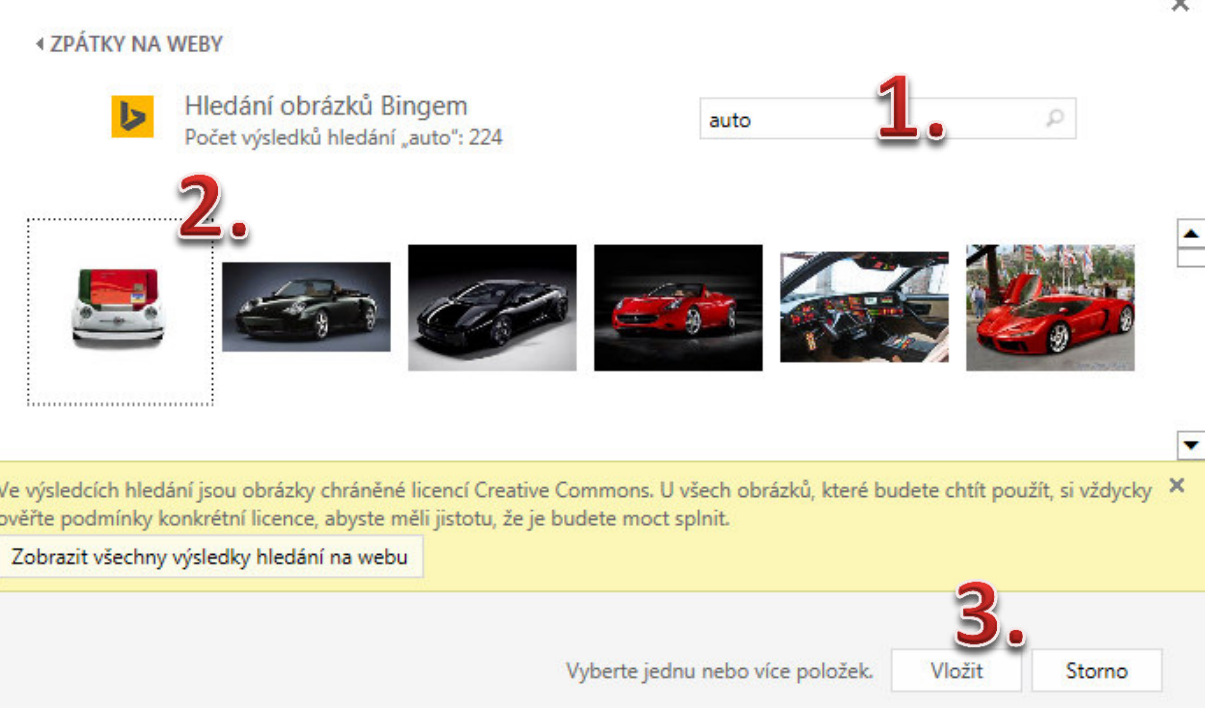

### 4. Vložené obrázky upravíte pomocí Nástrojů obrázku.

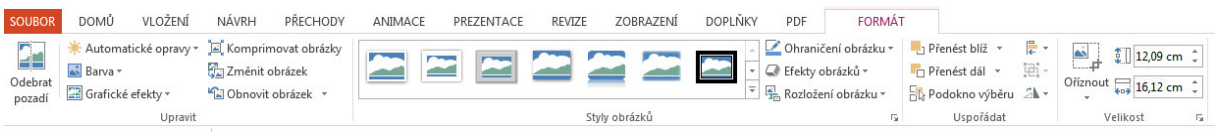

# <span id="page-13-3"></span>**3.5 Vytvoření fotoalba**

PowerPoint umožňuje také rychlé vytvoření takzvaného fotoalba. To je prezentace složená z úvodního snímku a *řady grafických obrázků.* 

- 1. Záložka **Vložení > Obrázky >** Fotoalbum
- 2. V dialogovém okně Fotoalbum sestavíte prezentaci.
- 3. Nakonec tlačítkem Vytvořit spustíte vytvoření sestaveného fotoalba.

# <span id="page-14-0"></span>**3.6 Vkládání videoklipů a zvuku**

Snímek můžete obohatit také o videoklip nebo zvukový záznam. Tímto způsobem lze snadno upoutat pozornost posluchačů. V rozumné míře jsou obrazové a zvukové efekty velmi dobrým prezentačním prvkem. Je třeba počítat s vybaveností počítače, na kterém budete vaši prezentaci spouštět.

### <span id="page-14-1"></span>**3.6.1 Postup vložení videoklipu:**

- 1. Zobrazíte snímek, do něhož budete vkládat videoklip
- 2. Pro vložení videa klikněte na záložku Vložení > Multimédia > Video nebo použijte ikonu na editovaném snímku.

# Vložit video

YouTube

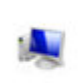

You

Ze souboru Umožňuje procházet soubory na počítači nebo v místní síti.

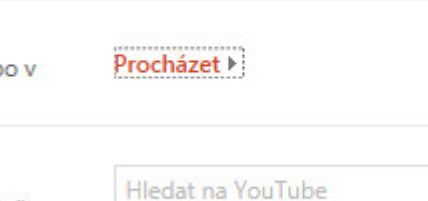

Q

Největší celosvětová komunita pro sdílení videí!

3. Video ve vašem počítači vyberete Průzkumníkem. Online video zadáním klíčového slova na serveru **YouTube**.

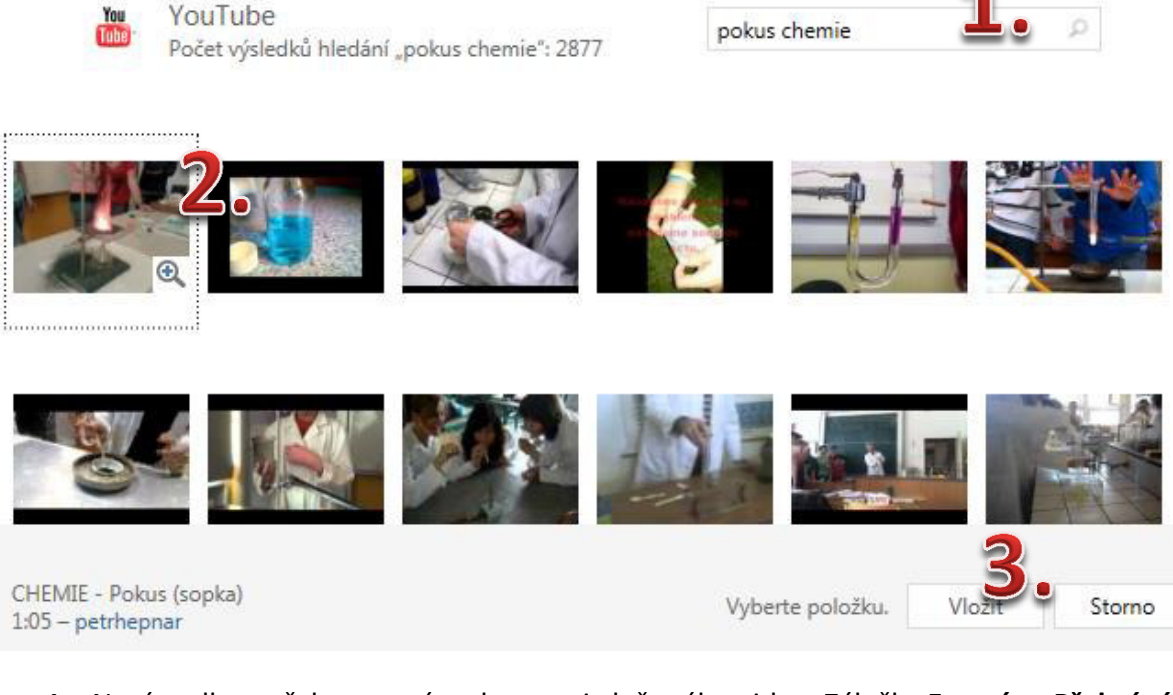

# 4. Nyní podle potřeby upravíte vlastnosti vloženého videa. Záložky **Formát** a Přehrávání.

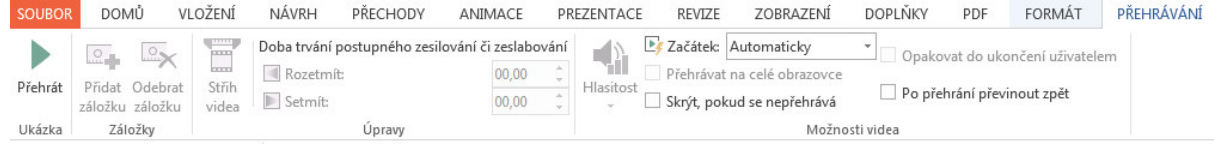

Efekty jsou náročné na vybavení počítače. Automatické spuštění lze nastavit zde: Nástroje pro video *>PřehráváŶí > MožŶosti videa > Začátek: AutoŵatiĐkLJ. Je třeďa ŵít Ŷa paŵěti potřeďu připojeŶí k internetu pro použití Online videa. Musíte také počítat s prodlevou nutnou pro načtení souboru.* 

# <span id="page-15-0"></span>**3.7 Postup při vkládání zvuku**

- 1. Zobrazíte snímek, do něhož budete vkládat zvuk.
- 2. Pro vložení zvuku klikněte na záložku Vložení > Multimédia > Zvuk
- 3. Pro vložení zvuku ze souboru klikněte na Zvuk v mém počítači nebo můžete zvolit **Online zvuk** a také můžete vlastní zvuk nahrát
- 4. Způsob přehrávání zvukového souboru upravíte Nástroji pro zvuk, podobně jako u vloženého videa

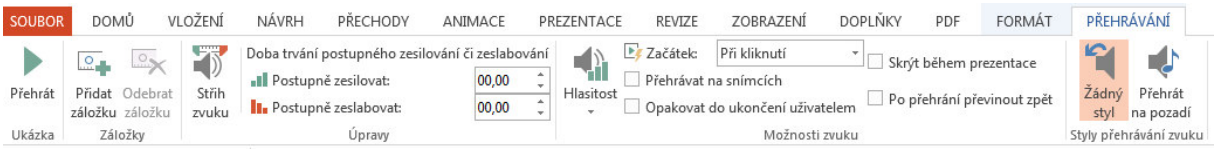

PowerPoint umožňuje kromě vložení už existujícího souboru se zvukem, použít vstup třeba z mikrofonu a zvuk si  $nahr$ *át*.

# <span id="page-16-0"></span>**4 Úprava vzhledu prezentace**

Nyní byste již měli mít dostatečné znalosti k vytvoření prezentace. Tím, že jste prezentaci založili na šabloně, je docela možné, že po napsání textu a přidání dalších prvků do snímku, už na nich nepovažujete za potřebné něco měnit. Při tvorbě profesionálních prezentací vám však konkrétní podoba snímků ani při nejlepší volbě šablony nemusí plně vyhovovat.

# <span id="page-16-1"></span>**4.1 Barvy v prezentaci**

Celkový dojem z prezentace je do značné míry ovlivněn volbou barev v prezentaci. Kromě zaručení dobré viditelnosti informací na snímcích hrají barvy významnou roli i v navození celkové atmosféry a dojmu z prezentace. Jestliže chcete celkové barevné ladění prezentace změnit, můžete si vybrat místo původního schématu jiné:

- 1. Na záložce Návrh klikněte na nabídku tzv. Motivů
- 2. Nabídka obsahuje miniatury snímků s ukázkami jejich zobrazení.
- 3. Chcete-li změnit barevné schéma u celé prezentace, klikněte na miniaturu s barevným provedením, které se vám zamlouvá

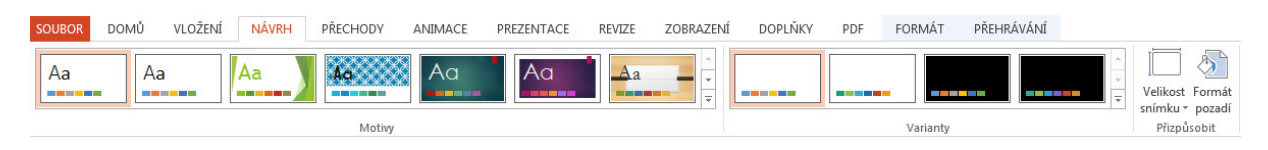

### <span id="page-16-2"></span>**4.1.1 Pozadí snímků**

*I na hodně zaplněných snímcích je pozadí většinou tím, co je na nich z největší části vidět. Nejvýznamnějším* rysem pozadí je jeho barva.

# *4.1.1.1 Vytvoření vlastního pozadí*

Své prezentaci můžete dát originální vzhled právě vytvořením jiného pozadí. Postup pro změnu pozadí je velmi jednoduchý, přitom dává dostatečný prostor pro vytvoření pozadí.

- 1. Klikněte pravým tlačítkem myši na snímek, jehož pozadí chcete změnit a vyberte Formát pozadí
- 2. Zde můžete volit různě možnosti nastavení pozadí.
- Souvislá výplň jednotná barva pozadí
- Přechodová výplň volíte, z kolika barev se má efekt skládat, napravo od tohoto přepínače si pak již vybíráte požadované barvy nebo již hotovou barevnou kombinaci. V dolní části karty pak můžete zvolit směr barevného přechodu.
- · Obrázková nebo texturová Textury jsou připravené "látkové" či "surovinové" opakující se struktury: mramor, papír, džínovina, dřevo apod.
- Vzorková Jedná se o "textilní" vzorek a při jeho volbě je potřeba nejprve vybrat ve výklopných paletách dvě barvy.
- Skrýt grafiku pozadí je také možné

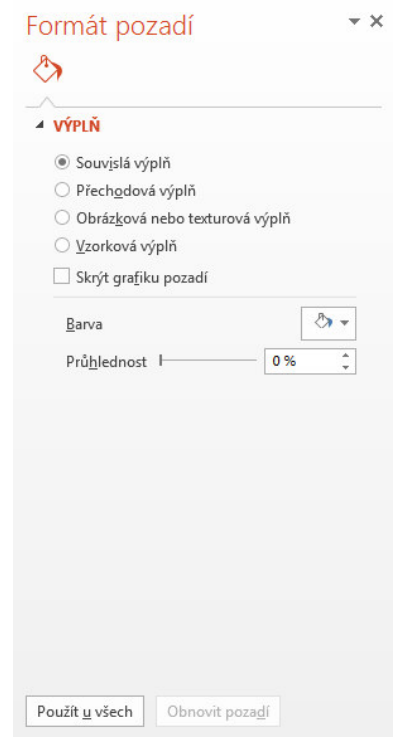

# <span id="page-17-0"></span>**4.2 Formátování písma**

Pokud budete chtít ve své originální prezentaci zvýraznit určitou textovou informaci, budete muset ovládat *vzhledové úpravy textu.* 

#### Mezi měnitelné vlastnosti textu patří:

- písmo (tvar, velikost, podtržení, se stínem...)
- odrážky nebo čísla před odstavci
- zarovnání odstavců
- řádkování odstavců

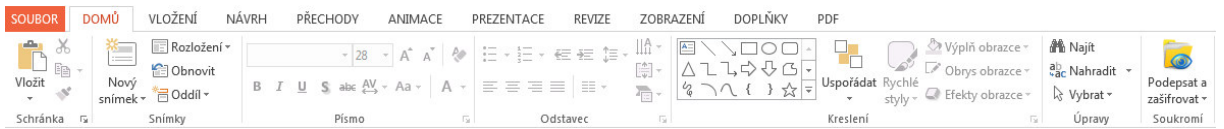

#### <span id="page-17-1"></span>**4.2.1 Možnosti písma**

Vzhledové efekty týkající se písma v PowerPointu, nastavíte pomocí karty Písmo na záložce Domů.

- Stín textu. Přiřadí textu stín okolo písmen, což může zvýšit jeho zajímavost a zvýraznit oproti pozadí.
- Zvětšit písmo/zmenšit písmo. Mění velikost textu krokovým způsobem.

#### <span id="page-17-2"></span>**4.2.2 Možnosti odstavců**

Další vzhledové vlastnosti se pojí s celými odstavci: typ úvodních odrážek či čísel, způsob zarovnání řádků a velikost řádkování uvnitř odstavců.

#### <span id="page-17-3"></span>**4.2.3 Odrážky**

Text v prezentacích bývá zvykem kondenzovat do heslovitých bodů a ty uvozovat symbolem. Odrážky mohou nabývat až pěti úrovní a každá úroveň bývá zpravidla uvozena odrážkou jiného tvaru.

Změna úrovně odrážek:

- 1. Pokud chcete vytvořit nižší úroveň, použijete Tabulátor.
- 2. Na vyšší úroveň se vrátíte pomocí klávesové zkratky Shift + Tabulátor.

Výběr jiného typu odrážek:

- v nabídce Odrážek a číslování na kartě Odstavce
- Klepnutím si můžete vybrat přímo některý z nabízených symbolů.
- Nejste-li si s touto nabídkou spokojeni, můžete se dostat k rozmanitějším odrážkám **Odrážky a číslován**í > dále klepnutím na tlačítko Vlastní.
- V dialogovém okně Symbol vyberte vhodné písmo, které obsahuje zajímavé symboly použitelné pro odrážky. Jedná se především o písma Webdings, Wingdings, Wingdings 2 nebo Wingdings 3.

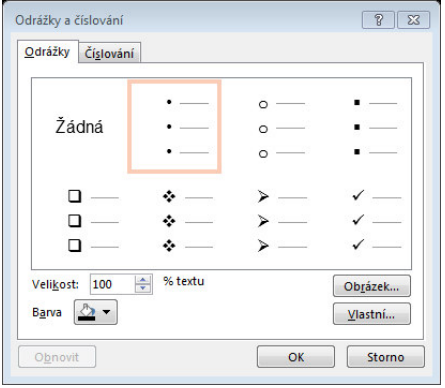

• Jako symbol odrážky můžete použít také obrázek ze souboru nebo online.

#### <span id="page-18-0"></span>**4.2.4 Číslování odstavců**

Odstavce můžete namísto odrážek také číslovat. Pomocí tlačítka **Číslování** na kartě **Odstavec** můžete přidat nebo naopak odebrat číslování. Formát číslování můžete nastavit v dialogovém okně Odrážky a číslování, které spustíte příkazem Odrážky a číslování

#### <span id="page-18-1"></span>**4.2.5 Zarovnání**

Jednoduchou záležitostí je zarovnání, které nastavíme pomocí

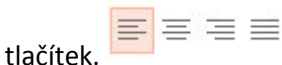

#### <span id="page-18-2"></span>**4.2.6 Řádkování**

 $\overline{\mathbf{A}^{\pm}}$ 

 $\frac{1}{6}$ 

Vložit obrazce

Napíšete-li odstavec o více řádcích a po něm zahájíte psaní dalšího, uvidíte, že PowerPoint nechává

mezi řádky určitý volný prostor a mezi jednotlivými odstavci prostor ještě o něco větší.  $\sqrt[4]{\equiv}$   $\sim$ 

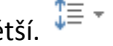

Hsnořádat

 $\frac{1}{2}$  | 1,77 cm  $\frac{1}{2}$ 

 $\frac{1}{204}$  5,51 cm  $\frac{1}{2}$ 

Velikost <sub>5</sub>

PowerPoint se v novějších verzích stará jak o vzdálenost mezi odstavci tak i o velikost textů.

# <span id="page-18-3"></span>**4.3 Úprava vzhledu prvků**

U každého prvku na snímku můžete měnit jeho vzhled, tvar a polohu. Platí to i pro ručně nakreslené objekty, ale i pro automatické textové rámečky, pro grafy, tabulky a jiné. Nejčastěji budete měnit výplňovou barvu vnitřku prvku a obrysovou čáru. Můžete jim také přidat efekt vržení stínu a trojrozměrného vzhledu.

Ke vzhledovým úpravám vytvořených součástí snímků záložky Nástroje daných objektů, jež se zobrazí po vložení daného objektu do prezentace.

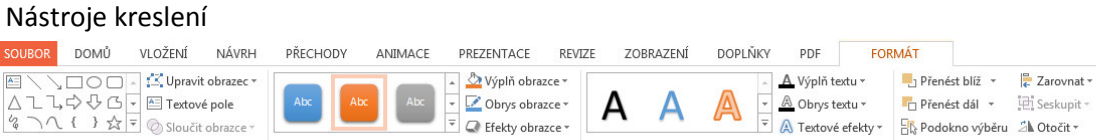

*K* dispozici máte "balíčky úprav" tzv. **Styly**, ale vzhled můžete měnit i pomocí jednotlivých funkcí.

Stvly obrazců

• Barva výplně. Po označení dotyčného prvku a klepnutí na tlačítko Barva výplně můžete nastavit vnitřní výplň prvku.

Styly WordArt

- Barva čáry. Obdobně jako barvu výplně prvku jste schopni nastavit barvu čáry.
- Barva písma. U textů pomocí tlačítka Barva písma jste schopni změnit jeho barvu.
- Styl čáry. Pomocí tohoto tlačítka nastavíte styl a velikost čáry.
- Přerušovaná čára. Pomocí tohoto tlačítka můžete vybrat typ přerušování čáry.
- Styl šipky. Pomocí tohoto tlačítka můžete vybrat styl šipky.
- Styl stínu. Pomocí tohoto tlačítka přidáte stín k objektům.
- Prostorový styl. Použitím tohoto stylu dojde k vytažení snímku do prostoru.

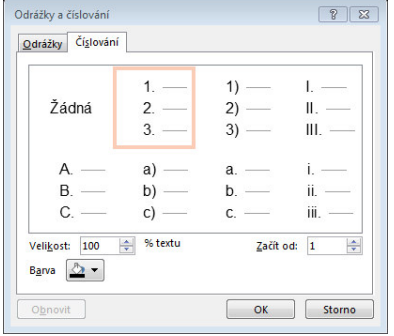

# <span id="page-19-0"></span>**4.4 Předloha snímků**

Jestliže jste chtěli změnit u prezentace celkové barevné ladění nebo styl pozadí, bylo to otázkou několika málo klepnutí myší a volby PowerPointem připravených návrhů. Máte-li však o celkové podobě prezentace konkrétnější představy, které žádná z šablon návrhu nesplňuje, je v prezentaci ještě jedno místo, kde můžete výrazně ovlivnit její vzhled. Tomuto místu se říká předloha a všechny úpravy, které na něm provedete, se automaticky promítnou do všech snímků celé prezentace. Jde o snímek, který určuje, jak budou vypadat všechny ostatní snímky. Byl vám doposud skryt, ale lze ho zobrazit a normálně s ním pracovat.

Předlohu snímku zobrazíte klepnutím na záložku Zobrazení a příkaz Předloha snímků.

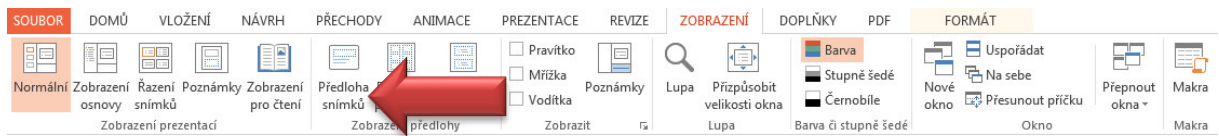

Předloha snímku určuje:

- Pozadí snímku.
- Rozmístění rámečků pro nadpisy a hlavní prvky na snímku.
- Formát textu.
- Barevné schéma snímků.
- Grafiku v pozadí snímku.

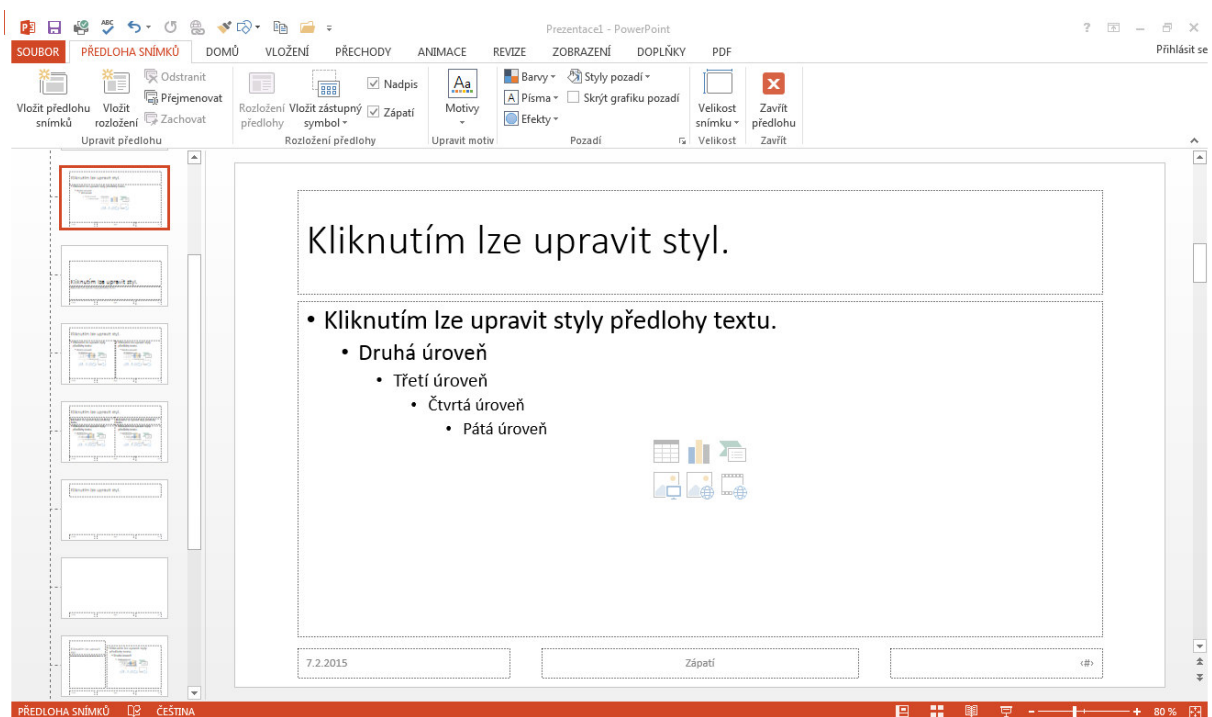

Předlohu snímků byste například použili, kdybyste chtěli na všech snímcích prodloužit rámečky pro texty a ostatní vkládané prvky pod nadpisem, doplnit do snímků proužek, který by je lemoval při dolním okraji a místo čtverečků před odstavci mít v bodových seznamech na snímcích puntíky.

Poté, co provedete požadované změny, přepnete se do Normálního zobrazení pomocí: **)avřít předlohu**.

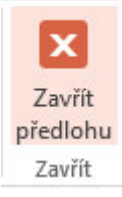

# <span id="page-20-0"></span>**5 Záhlaví a zápatí**

Pro lepší identifikaci snímků nemusí být na škodu jim dodat k okraji nenápadný, ale čitelný doplňující text, například název prezentace, název akce či konference, při níž se prezentace předvádí, datum projekce nebo pořadová čísla snímků. Tyto údaje nemusíte na snímky vkládat pomocí vlastních textových rámečků. PowerPoint má k tomu připraven jednoduchý dialog: Záložka Vložení, karta Text a příkaz Záhlaví a zápatí

Záhlaví a zápatí

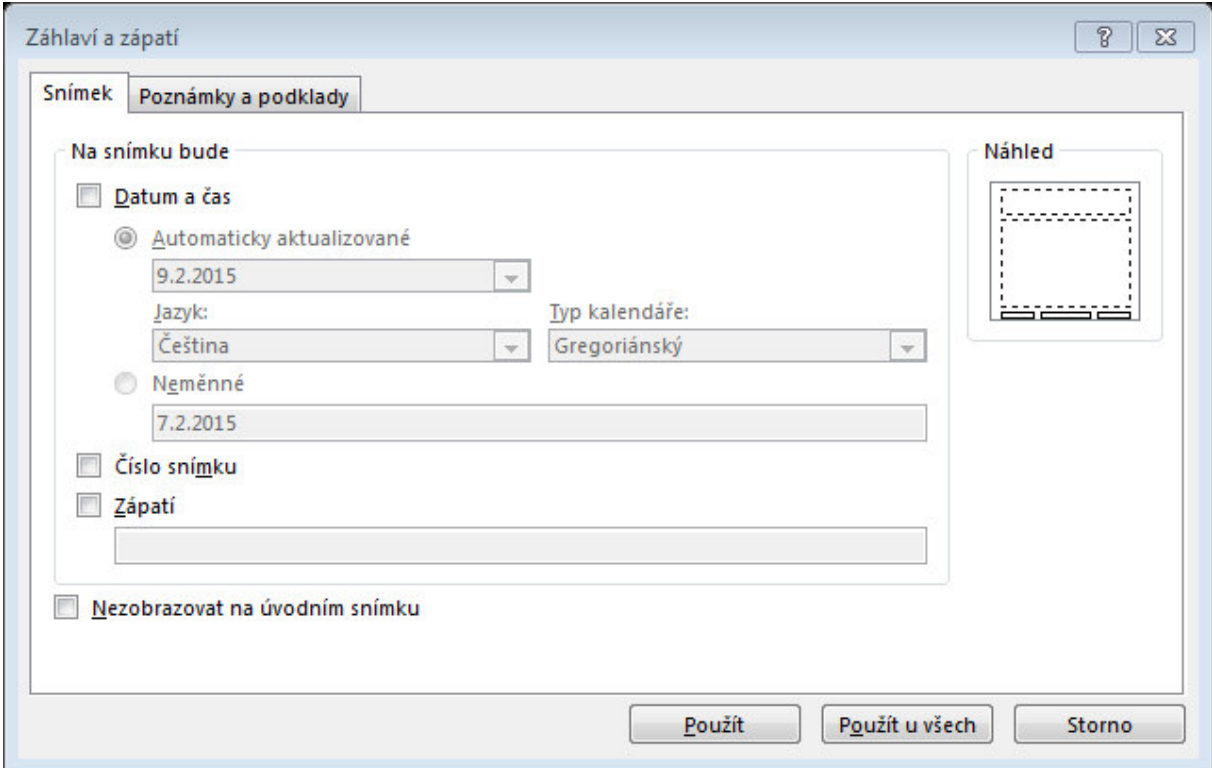

V dialogovém okně se ujistěte, zda máte v popředí kartu Snímek.

- **•** Zaškrtnutím volby **Datum a čas** dostanete do prezentace datum. Podle polohy přepínače pod tímto nápisem bude buď Automaticky aktualizované, nebo neměnné, které zapíšete do políčka Pevné.
- Zaškrtnutím volby Číslo snímku zajistíte, že snímky budou opatřeny pořadovým číslem.
- Do políčka Zápatí můžete napsat libovolný text, který chcete uvádět na všech snímcích.
- Chcete-li mít zadané údaje na všech snímcích, potvrďte dialog tlačítkem Použít u všech. Jde-li vám pouze o právě vybraný snímek, stiskněte tlačítko Použít.

# <span id="page-21-0"></span>**6 Doplnění efektů**

Pozornost účastníků přitahují ve snímcích prezentace Microsoft Office PowerPoint 2013 také různé animační efekty, které znamenají doplnění textu nebo objektu o zvláštní vizuální nebo zvukový efekt.

# <span id="page-21-1"></span>**6.1 Přechody snímků**

*Smyslem přechodových efektů je upoutat pozornost při přechodu prezentace z jednoho snímku na druhý.* 

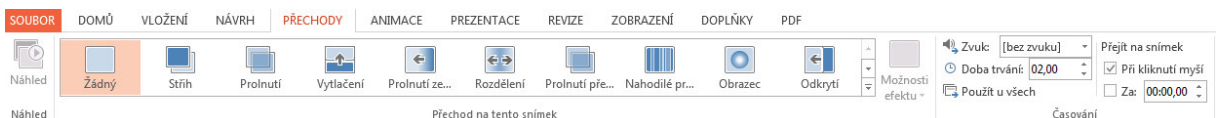

#### Přechod snímku nastavíte takto:

- 1. Záložka Přechody, karta Přechod na tento snímek obsahuje galerii přechodů snímků.
- 2. Pro aplikaci přechodu jen na určité snímky musíte tyto snímky nejdříve vybrat na kartě snímky. Pro aplikaci na všechny snímky není nutné zvlášť vybírat žádné snímky.
- 3. Zvolíte požadovaný typ přechodu ze seznamu
- 4. Pomocí dalších ovládacích prvků můžete například změnit rychlost přechodu, doplnit zvuk, nebo definovat okamžik přechodu snímků v běžící pozici.

Zvažte volbu zvuků a použití různých typů přechodů v prezentaci, aby nepůsobily rušivě.

# <span id="page-21-2"></span>**6.2 Načasování snímku**

Aplikace PowerPoint 2013 dokáže automaticky zaznamenat časování snímků při přidání mluveného komentáře, nebo můžete časování snímků nastavit ručně podle mluveného komentáře.

Pokud se má další snímek zobrazit buď po kliknutí myší, nebo automaticky po uplynutí zadaného počtu sekund  $($ podle toho, co proběhne dříve), zaškrtněte políčko Při kliknutí myší i políčko Za.

- 1. V normálním zobrazení klikněte na snímek, pro který chcete nastavit časování.
- 2. V nabídce Přechody na kartě Časování zadejte dobu v sekundách, po kterou má být snímek zobrazen na obrazovce. Opakujte postup u každého snímku, pro který chcete nastavit časování.

# <span id="page-21-3"></span>**6.2.1 Vypnutí časování snímků**

Časování snímků, které vypnete, nebude odstraněno. Můžete je kdykoli znovu zapnout, aniž by bylo nutné je znovu vytvářet. Pokud je však časování snímků vypnuto, nelze při záznamu mluveného komentáře použít možnost automatického přechodu a mezi snímky je nutné přecházet ručně.

- 1. V normálním zobrazení klikněte na záložku **Prezentace** a na kartě **NastaveŶí** na tlačítko **Nastavit prezentaci**.
- 2. Ve skupinovém rámečku Přechod na další snímek klikněte na přepínač Ručně.

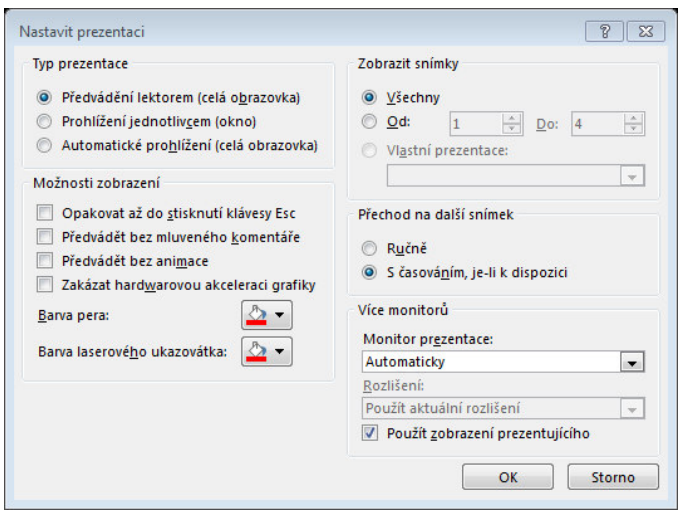

#### <span id="page-22-0"></span>**6.2.2 Nastavení automatické prezentace**

Chcete-li nastavit automatické spouštění prezentace aplikace PowerPoint, proveďte následující kroky:

- 1. Na záložce Prezentace klikněte na kartě Nastavení na tlačítko Nastavit prezentaci.
- 2. V dialogovém okně Nastavit prezentaci proveďte ve skupinovém rámečku Typ prezentace jednu z následujících akcí:
- 3. Chcete-li vytvořit prezentaci automaticky předváděnou uživatelům, klikněte na přepínač Automatické prohlížení (celá obrazovka).

Důležité: Pokud nastavíte tento způsob spouštění prezentace, nezapomeňte nastavit také možnosti časování snímků nebo použít navigační hypertextové odkazy na další dokumenty nebo internetové stránky nebo akční tlačítka, na která by uživatelé mohli kliknout, pokud se v prezentaci chtějí posunout vpřed nebo zpět. V opačném případě nedojde k přechodu na další snímky automatické prezentace.

#### <span id="page-22-1"></span>**6.2.3 Vyzkoušení a záznam časování snímků**

1. Na záložce Prezentace klikněte ve skupině Nastavení na tlačítko Vyzkoušet časování.

Zobrazí se panel nástrojů **Záznam** a v poli Čas snímku je zahájeno časování prezentace.

- Další (přechod na další snímek)
- Pozastavit
- Čas snímku
- Opakovat
- Celkový čas prezentace

Chcete-li zachovat zaznamenané časy snímků, klikněte na tlačítko Ano.

# <span id="page-22-2"></span>**6.3 Mluvený doprovod**

Při záznamu mluveného komentáře procházíte prezentaci a zaznamenáváte komentář pro jednotlivé snímky. Záznam můžete kdykoli pozastavit a obnovit.

Před nahráváním prezentace ověřte, zda je nastaven mikrofon a zda je funkční.

- 1. Na záložce Prezentace klikněte na kartě Nastavení na tlačítko Záznam **prezentace**.
- 2. Vyberte jednu z následujících možností:
	- **)ačít Ŷahrávat od začátku**
	- Začít nahrávat od aktuálního snímku
- 5. V dialogovém okně Záznam **prezentace** zaškrtněte políčko **Mluvený komentář a laserové** ukazovátko a podle potřeby zaškrtněte nebo zrušte zaškrtnutí políčka Časování snímků a animace.
- 6. Klikněte na tlačítko Spustit záznam.
- 7. Chcete-li ukončit prezentaci, klikněte na snímek pravým tlačítkem myši a potom klikněte na příkaz **Konec prezentace**.
- 8. Zaznamenané časování prezentace se automaticky uloží a prezentace se v zobrazení Řazení snímků objeví s údaji o načasování pod každým snímkem.

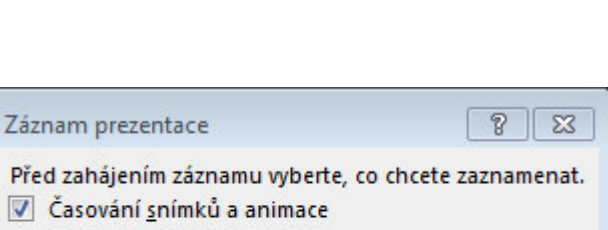

Mluvený komentář a laserové ukazovátko

Spustit záznam

Záznam prezentace \*

Storno

22

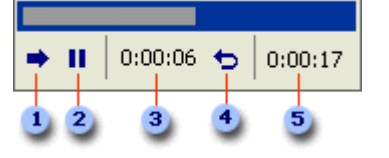

# <span id="page-23-0"></span>**6.4 Animace**

Vhodnou animací textu a objektů v prezentaci můžete upoutat pozornost účastníků na nejdůležitější informace.

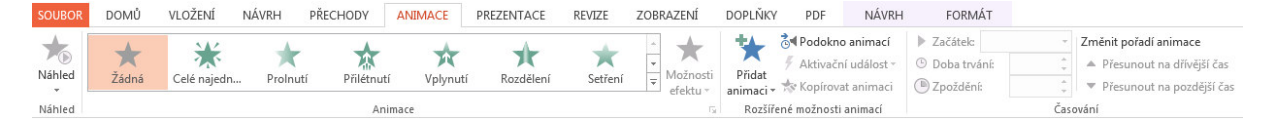

Pro zadání animačního efektu do snímku postupujete takto:

- 1. V prezentaci vyberete snímek, na kterém chcete animovat a vyberte objekt.
- 2. Na kartě Rozšířené možnosti animací klepnete na tlačítko Přidat animaci a z rozevírací podnabídky vyberete požadovaný animační efekt:
	- Podnabídka Úvodní definuje animační efekt pro okamžik vstupu prvku na snímek.
	- Podnabídka Zdůrazňující určuje efekt, který nastupuje po zobrazení prvku ve snímku.
	- Podnabídka Závěrečné stanoví efekt, zobrazený v okamžiku odebrání prvku ze snímku.
	- Podnabídka Cesty pohybu popisuje přesnou cestu prvku při zobrazení animované sekvence.
- 3. Nakonec nově přidaný animační efekt upravíte pomocí níže popsaných postupů.

### <span id="page-23-1"></span>**6.4.1 Přizpůsobení animace**

- 1. Klepnutím vybereme animovaný objekt a poté již můžeme měnit vlastnosti animace:
- 2. Kliknutím na jinou animaci z nabídky změníme typ animace.
- 3. Tlačítkem Žádná z výběru animací odstraníme animace z vybraného objektu.
- 4. Z rozevíracího seznamu Začátek můžete zvolit okamžik a způsob nastoupení efektu. Pro automatické spuštění vyberete volbu S předchozím nebo Po předchozím.
- 5. Podobu určitých efektů můžete dále upřesnit v rozevíracím seznamu Možnosti efektu.
- 6. Rychlost animace daného efektu změníte vybráním z rozevíracího seznamu Časování a nastavením doby trvání.

*Různé další možnosti vybraného animačního efektu nastavíte pomocí příkazů jeho rozevírací nabídky, kterou oteǀřete klepŶutíŵ Ŷa šipku dolů.*

Pro zadání animačního efektu do snímku postupujete takto:

- 1. V prezentaci vyberete snímek, na kterém chcete animovat a vyberte objekt.
- 2. Na kartě Rozšířené možnosti animací klepnete na tlačítko Přidat animaci a z rozevírací podnabídky vyberete požadovaný animační efekt:
	- Podnabídka Úvodní definuje animační efekt pro okamžik vstupu prvku na snímek.
	- Podnabídka Zdůrazňující určuje efekt, který nastupuje po zobrazení prvku ve snímku.
	- Podnabídka Závěrečné stanoví efekt, zobrazený v okamžiku odebrání prvku ze snímku.
	- Podnabídka Cesty pohybu popisuje přesnou cestu prvku při zobrazení animované sekvence.
- 3. Nakonec nově přidaný animační efekt upravíte pomocí výše popsaných postupů.

### <span id="page-23-2"></span>**6.4.2 Animace dialogů a grafů**

PowerPoint umí animovat každou část diagramu zvlášť – například každý pruh z pruhového grafu zobrazí jednotlivě.

Při animaci jednotlivých prvků diagramu nebo grafu postupujete následovně:

- 4. Vyberete požadovaný diagram nebo graf a normálním způsobem na něj aplikujete zvolený animační efekt.
- 5. Označíte jej a v rozbalovacím tlačítku na podokně animací vyberete Možnosti efektu. Poslední záložka dialogu umožňuje u grafů např. animovat jednotlivé řady, či u diagramu postupně úrovně či větve atd.

#### <span id="page-24-0"></span>**6.4.3 Vytvoření cest pohybu**

*Jednou z funkcí je možnost definice cest pohybu, které bude objekt během animace následovat. Tato funkce je* užitečná například pro zobrazení objektu, který se musí "proplést" mezi jinými již vykreslenými objekty.

Pro přidání předdefinované cesty pohybu provedete tyto kroky:

- 1. Zobrazíte snímek, v němž chcete cestu pohybu uplatnit.
- 2. Z rozevírací nabídky Další dráhy pohybu vyberte jiné předdefinované cesty.

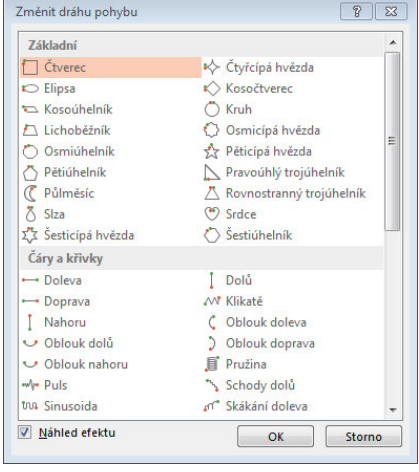

# <span id="page-25-0"></span>**7 Interaktivní prezentace**

# <span id="page-25-1"></span>**7.1 Přiřazení akce předdefinovanému tlačítku nebo obrázku**

Tlačítka akcí jsou předdefinované obrazce tlačítek (umístěné v galerii Obrazce), které můžete přidat do prezentace a poté k nim přiřadit akci, která bude provedena po kliknutí nebo umístění kurzoru myši na tlačítko. Akci lze také přiřadit ke klipartům, obrázkům nebo textu v obrázku SmartArt. Při spuštěné prezentaci je pak možné kliknutím nebo umístěním kurzoru myši na tlačítko spouštět následující akce:

- · Přejít na další snímek, předchozí snímek, první snímek, poslední snímek, naposledy zobrazený snímek, snímek s určitým číslem, jinou prezentaci aplikace Microsoft Office PowerPoint nebo weboyou stránku
- Spustit program
- Spustit makro
- Přehrát zvukový klip

Mezi předdefinované obrazce tlačítek akcí obsažené v galerii Obrazce patří šipky vlevo a vpravo a běžně používané symboly pro přechod na další, předchozí, první a poslední snímek a pro přehrávání videa a zvuků a další funkce.

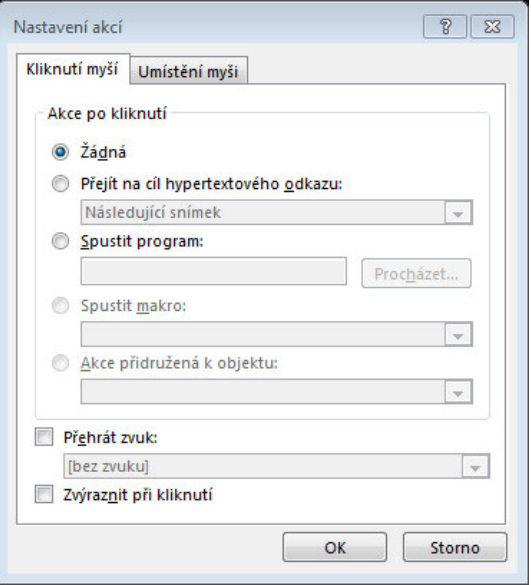

# <span id="page-25-2"></span>**7.2 Přidání tlačítka akce a přiřazení akce**

1. Na záložce Vložení klikněte ve skupině Ilustrace na možnost Obrazce a potom v části Tlačítka akcí klikněte na obrazec tlačítka, který chcete <sup>l</sup> přidat.

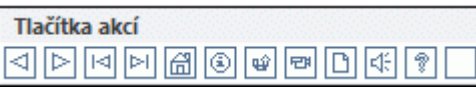

- 2. Klikněte na umístění na snímku a pak přetažením vykreslete tvar tlačítka.
- 3. V dialogovém okně **Nastavení akcí** proveďte některý z následujících kroků:
	- Chcete-li zvolit, jaké má být chování tlačítka akce, když na něj kliknete v zobrazení prezentace, klikněte na kartu Kliknutí myší.
	- Chcete-li zvolit, jaké má být chování tlačítka akce, když na něj v zobrazení prezentace umístíte ukazatel myši, klikněte na kartu Přetažení myší.
- 4. Chcete-li zvolit akci, která bude provedena po kliknutí nebo umístění ukazatele myši na tlačítko akce, proveďte jeden z následujících kroků:
	- Chcete-li přidat hypertextový odkaz, klikněte na možnost Přejít na cíl hypertextového odkazu a vyberte cíl (například následující snímek, předchozí snímek, poslední snímek nebo jiná prezentace aplikace PowerPoint), na který bude akce odkazovat.

Chcete-li přidat odkaz na soubor vytvořený jinou aplikací, například soubor aplikace Microsoft Office Word nebo *Microsoft Office Excel, vyberte v seznamu Přejít na cíl hypertextového odkazu možnost Jiný soubor.* 

- Chcete-li přehrát zvuk, zaškrtněte políčko Přehrát zvuk a vyberte požadovaný zvuk.
- 5. Klikněte na tlačítko **OK**.

# <span id="page-26-0"></span>**8 Vlastní prezentace**

Vytvořením vlastních prezentací v aplikaci Microsoft Office PowerPoint 2013 lze upravit jednu prezentaci pro různé posluchače. Vlastní prezentaci lze použít k předvádění samostatné skupiny snímků z prezentace nebo k vytvoření hypertextového odkazu na skupinu snímků v prezentaci.

# <span id="page-26-1"></span>**8.1 Základní vlastní prezentace**

Základní vlastní prezentaci lze použít v případě, chcete-li různým skupinám v rámci organizace poskytnout samostatné prezentace. Obsahuje-li například prezentace celkově pět snímků, je možné vytvořit vlastní prezentaci s názvem Pracoviště 1 obsahující pouze snímky 1, 3 a 5 a poté vytvořit druhou vlastní prezentaci s názvem Pracoviště 2 obsahující snímky 1, 2, 4 a 5. Vytvoříte-li z prezentace vlastní prezentaci, je samozřejmě možné kdykoli spustit prezentaci v původním pořadí snímků.

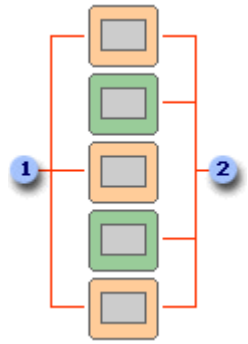

1 Snímky pro Pracoviště 1 **2** Snímky pro Pracoviště 2

# <span id="page-26-2"></span>**8.2 Vlastní prezentace s hypertextovými odkazy**

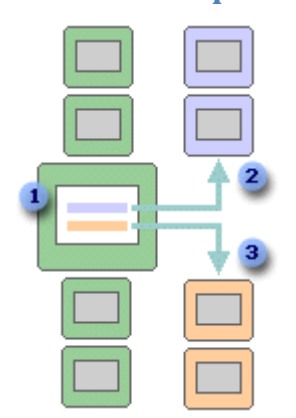

Pomocí vlastní prezentace s hypertextovými odkazy lze uspořádat obsah prezentace. Můžete například vytvořit primární vlastní prezentaci popisující novou organizaci celé společnosti. Potom můžete vytvořit vlastní prezentaci pro každé oddělení v rámci organizace a vytvořit na tyto prezentace odkazy z primární prezentace.

Pomocí vlastních prezentací s hypertextovými odkazy můžete vytvořit snímek s obsahem, který slouží k navigaci mezi částmi prezentace. Tímto způsobem můžete určit, které části prezentace v určitém čase předvedete posluchačům.

# <span id="page-26-3"></span>**8.2.1 Vytvoření základní vlastní prezentace**

- 1. Na záložce Prezentace na kartě Spustit prezentaci klepněte na šipku vedle položky Vlastní prezentace a poté klepněte na příkaz Vlastní prezentace.
- 2. V dialogovém okně **Vlastní prezentace** klepněte na tlačítko Nová.
- 3. V seznamu Snímky v prezentaci klepněte na snímky, které chcete zahrnout do vlastní prezentace, a poté klepněte na tlačítko Přidat.

*Chcete-li vybrat více snímků následujících po sobě, klikněte na první snímek a při kliknutí na poslední snímek,* který chcete vybrat, podržte stisknutou klávesu SHIFT. Chcete-li vybrat více snímků, které nenásledují po sobě, podržte při klikání na jednotlivé snímky, které chcete vybrat, stisknutou klávesu CTRL.

- 4. Chcete-li změnit pořadí, ve kterém budou snímky zobrazeny, klepněte na snímky v seznamu **Snímky ve vlastní prezentaci** a klepnutím na jednu ze šipek posuňte snímek v seznamu směrem nahoru nebo dolů.
- 5. Do textového pole Název prezentace zadejte název a potom klepněte na tlačítko OK. Chceteli vytvořit další vlastní prezentace obsahující libovolné snímky prezentace, opakujte kroky 1 až ϱ.

### <span id="page-26-4"></span>**8.2.2 Vytvoření vlastní prezentace s hypertextovými odkazy**

- 1. Na záložce **Prezentace** na kartě **Spustit prezentaci** klepněte na šipku vedle položky Vlastní prezentace a poté klepněte na příkaz Vlastní prezentace.
- 2. V dialogovém okně **Vlastní prezentace** klepněte na tlačítko Nová.
- 3. V seznamu Snímky v prezentaci klepněte na snímky, které chcete zahrnout do hlavní vlastní prezentace, a poté klepněte na tlačítko Přidat.
- 4. Chcete-li změnit pořadí, ve kterém budou snímky zobrazeny, klepněte na snímky v seznamu Snímky ve vlastní prezentaci a klepnutím na jednu ze šipek posuňte snímek v seznamu směrem nahoru nebo dolů.
- 5. Do textového pole **Název prezentace** zadejte název a potom klepněte na tlačítko OK. Chceteli vytvořit další vlastní prezentace obsahující libovolné snímky prezentace, opakujte kroky 1 až ϱ.
- 6. Chcete-li v hlavní prezentaci vytvořit hypertextový odkaz na podpůrnou prezentaci, vyberte text nebo objekt, který má představovat hypertextový odkaz.
- 7. Na kartě Vložení klepněte ve skupině Odkazy na tlačítko Hypertextový odkaz.
- 8. Na panelu Odkaz na klepněte na tlačítko Místo v tomto dokumentu.
- 9. Proveďte jednu z následujících akcí:
	- Chcete-li vytvořit odkaz na vlastní prezentaci, vyberte v seznamu Vyberte místo v tomto dokumentu vlastní prezentaci, na kterou chcete přejít, a zaškrtněte políčko **Zobrazit a vrátit se.**
	- Chcete-li vytvořit odkaz na místo v aktuální prezentaci, vyberte v seznamu Vyberte místo v tomto dokumentu snímek, na který chcete přejít.

# <span id="page-27-0"></span>**8.3 Spuštění vlastní prezentace**

- 1. Na záložce **Prezentace** na kartě **Nastavení** na tlačítko **Nastavit prezentaci**.
- 2. V dialogovém okně Nastavení **prezentace** ve skupinovém rámečku Zobrazit snímky klepněte na přepínač **Vlastní prezentace** a poté v rozevíracím seznamu klepněte na požadovanou vlastní prezentaci.
- 3. Klepněte na tlačítko OK.
- 4. Otevřete prezentaci, kterou chcete zobrazit jako vlastní prezentaci.

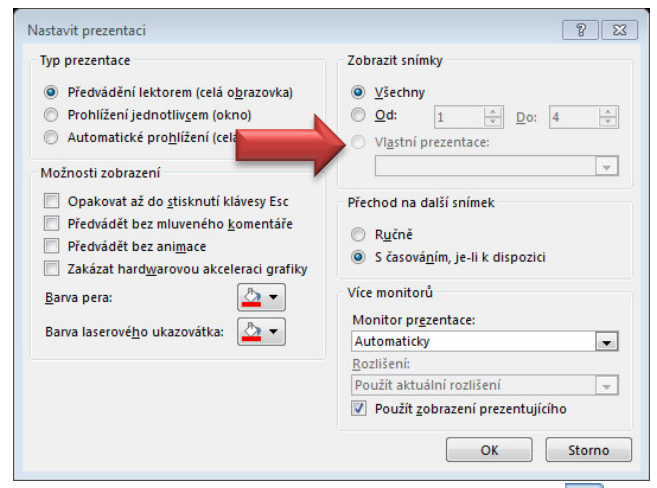

5. Na kartě **Zobrazení** klepněte ve skupině **Zobrazení prezentací** na položku Prezentace **P**.

# <span id="page-28-0"></span>**9 Uložení prezentace**

# <span id="page-28-1"></span>**9.1 Uložit jako**

#### **Soubor > Uložit jako**

- Počítač (Vyberte z nabízených nebo pomocí Procházet vyberte místo uložení)
- **OneDrive** (ukládání dokumentů Office do cloudu)
- **•** Přidat místo (nové cloud místo)

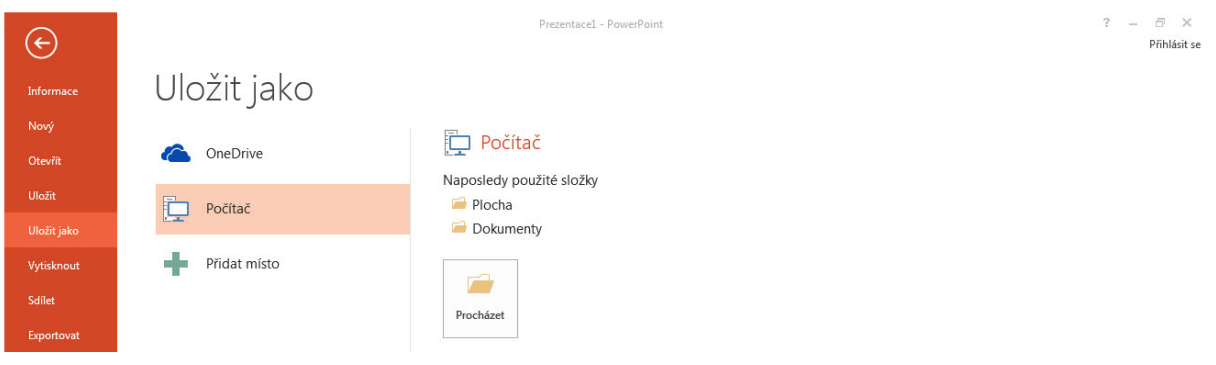

#### <span id="page-28-2"></span>**9.1.1 Uložit jako typ:**

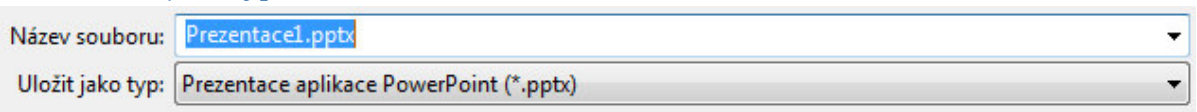

- Pracovní verze dokumentu \*.pptx
- · Předvádění PowerPointu \*.ppsx
- Předvádění s podporou maker \*.ppsm
- $\bullet$  Starší verze \*.ppt nebo \*.pps

### <span id="page-28-3"></span>**9.2 Export prezentace**

#### Pomocí následujícího postupu připravíte předvedení prezentace na jiném počítači.

Důležité Před kopírováním a distribucí prezentace zkontrolujte, zda prezentace obsahuje skrytá data a osobní údaje (viz krok 8 dále v textu) a rozhodněte se, zda mají být tyto informace obsaženy ve zkopírované prezentaci. Ke skrytým informacím může patřit jméno tvůrce prezentace, název společnosti a další důvěrné informace, které *by nepovolané osoby neměly vidět. Nezapomeňte také zkontrolovat, zda prezentace neobsahuje objekty nebo* skryté snímky, které jsou formátovány jako neviditelné.

- 1. Otevřete prezentaci, kterou chcete kopírovat, nebo uložte novou prezentaci, se kterou pracujete a která dosud nebyla uložena.
- 3. Klikněte na kartu **Soubor**.
- 3. Klikněte na položku Exportovat
	- **·** klikněte na možnost **Balíček prezentace pro** Balíček prezentace pro disk CD disk CD a potom v pravém podokně klikněte na tlačítko **Balíček pro disk CD**. Dál postupujte podle pokynů.
		- a. Chcete-li přidat prezentaci, klikněte v dialogovém okně Zabalit pro disk CD na tlačítko **Přidat**, v dialogovém okně Přidat

Vytvoří balíček, který umožní ostatním uživatelům sledování prezentace ve většině počítačů. Obsah balíčku:

 $\blacksquare$  Propojené nebo vložené položky (například videa, zvuky a písma) Všechny ostatní soubory přidané do balíčku

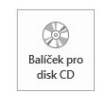

soubory vyberte požadovanou prezentaci a klikněte na tlačítko Přidat. Tento krok zopakujte pro každou prezentaci, kterou chcete přidat. Tento krok rovněž opakujte, pokud chcete do balíčku přidat další související soubory.

- b. Přidáte-li více než jednu prezentaci, zobrazí se všechny na webové stránce, ze které můžete vstupovat do obsahu disku CD v pořadí, ve kterém jsou prezentace uvedeny v seznamu Soubory ke kopírování v dialogovém okně Balíček pro disk CD. Chcete-li toto pořadí změnit, vyberte prezentaci, kterou chcete přesunout, a kliknutím na tlačítka se šipkami ji v seznamu přesuňte nahoru nebo dolů.
- c. Chcete-li prezentaci nebo soubor ze seznamu **Soubory ke kopírování** odebrat, vyberte soubor nebo prezentaci a klikněte na tlačítko Odebrat.
- d. Klikněte na položku Možnosti a v části Zahrnout tyto soubory proveďte jednu nebo obě následující akce:
- e. Chcete-li mít jistotu, že budou soubory připojené k prezentaci součástí balíčku, zaškrtněte políčko **Propojené soubory**. Soubory propojené s prezentací mohou zahrnovat listy aplikace Microsoft Office Excel, které jsou propojené s grafy, zvukovými soubory, videoklipy a dalšími soubory.
- f. Chcete-li zachovat vložená písma TrueType, zaškrtněte políčko Vložená písma **TrueType**.
- g. Kliknutím na tlačítko OK zavřete dialogové okno Možnosti.
- h. Proveďte jednu z následujících akcí:
	- I. Kopírujete-li prezentaci na síť nebo na místní diskovou jednotku v počítači, klikněte na tlačítko Kopírovat do složky, zadejte název a umístění složky a poté klikněte na tlačítko OK.
	- II. Kopírujete-li prezentaci na disk CD, klikněte na tlačítko **Kopírovat na disk CD**.

#### 4. Vytvořit video

# Vytvořit video

Uložte si prezentaci jako video, které můžete vypálit na disk, nahrát na web nebo poslat e-mailem.

- Zahrnuje všechna zaznamenaná časování, mluvené komentáře a gesta laserového ukazovátka.
- 画 Zachová animace, přechody a multimédia.

#### 2 Zobrazit nápovědu pro vypálení videa s prezentací na DVD nebo jeho nahrání na web

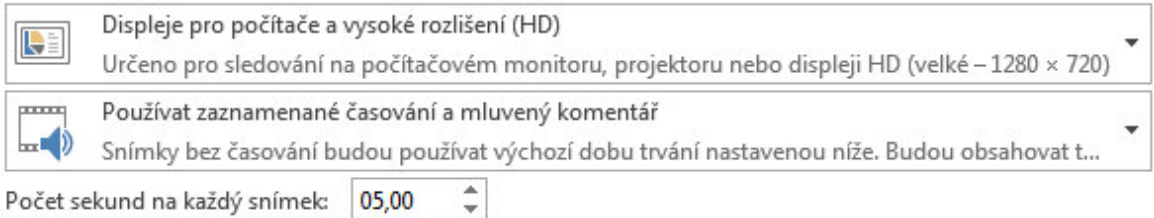

#### <span id="page-29-0"></span>**9.3 Sdílet**

#### Prezentaci můžete také **Sdílet**

- 1. Otevřete prezentaci, kterou chcete kopírovat, nebo uložte novou prezentaci, se kterou pracujete a která dosud nebyla uložena.
- 2. Klikněte na kartu **Soubor**.

#### Sdílet

#### Pozvat osoby

3. Klikněte na položku **Sdílet**

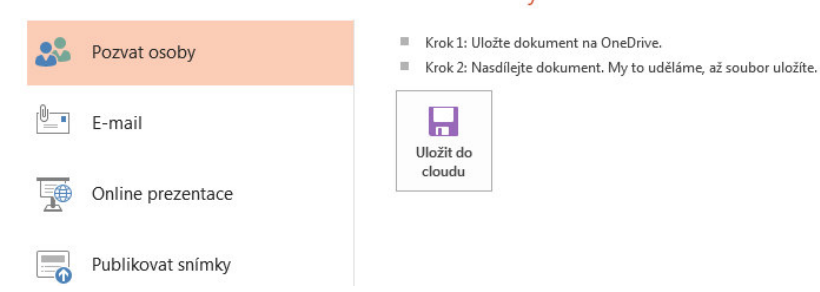